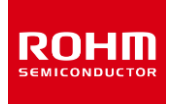

デザインモデル

# LTspice®モデルの使い方

ROHM では電気回路シミュレーション用の LTspice モデルを提供しています。このアプリケーションノートでは LTspice にモデルを追加する方法につ いて説明しています。

#### 目次

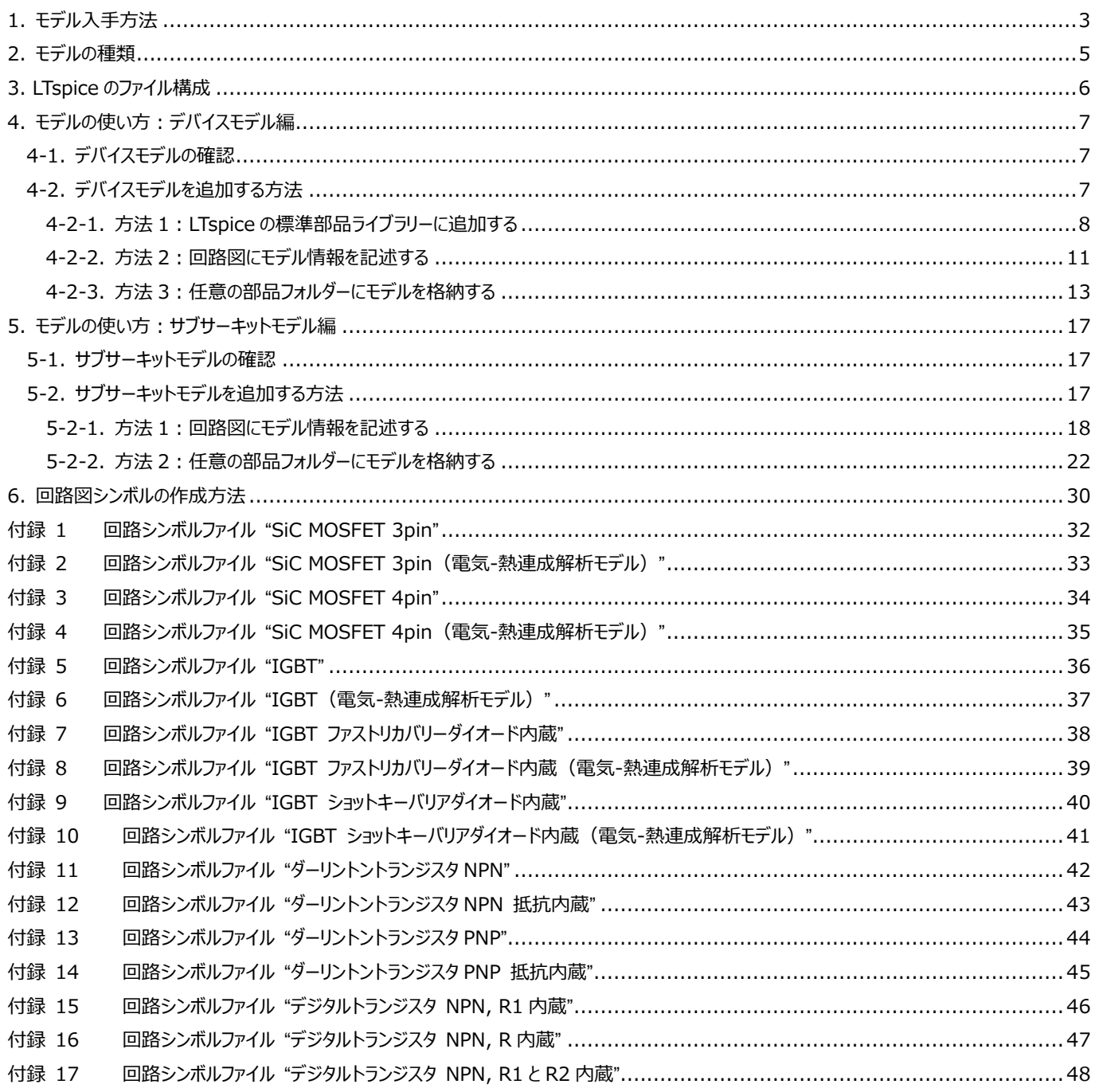

### **LTspice モデルの使い方 Application Note**

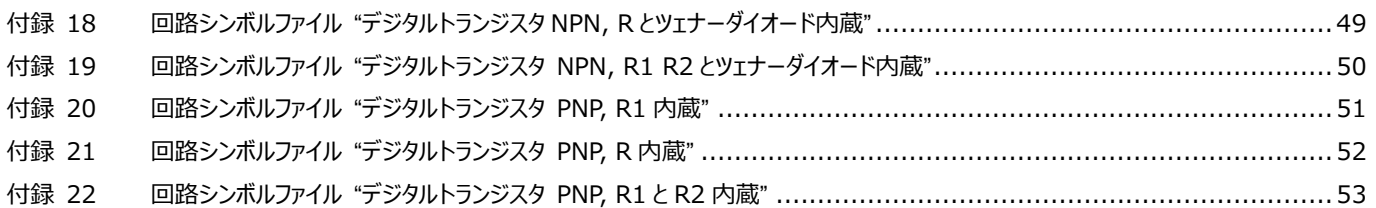

LTspiceⓇは Analog Devices, Inc.の登録商標です。

#### <span id="page-2-0"></span>**1. モデル入手方法**

Step 1

- ROHM ホームページにアクセスし、TOP ページの右上にある「サイト検索」窓に製品形名を入力します。

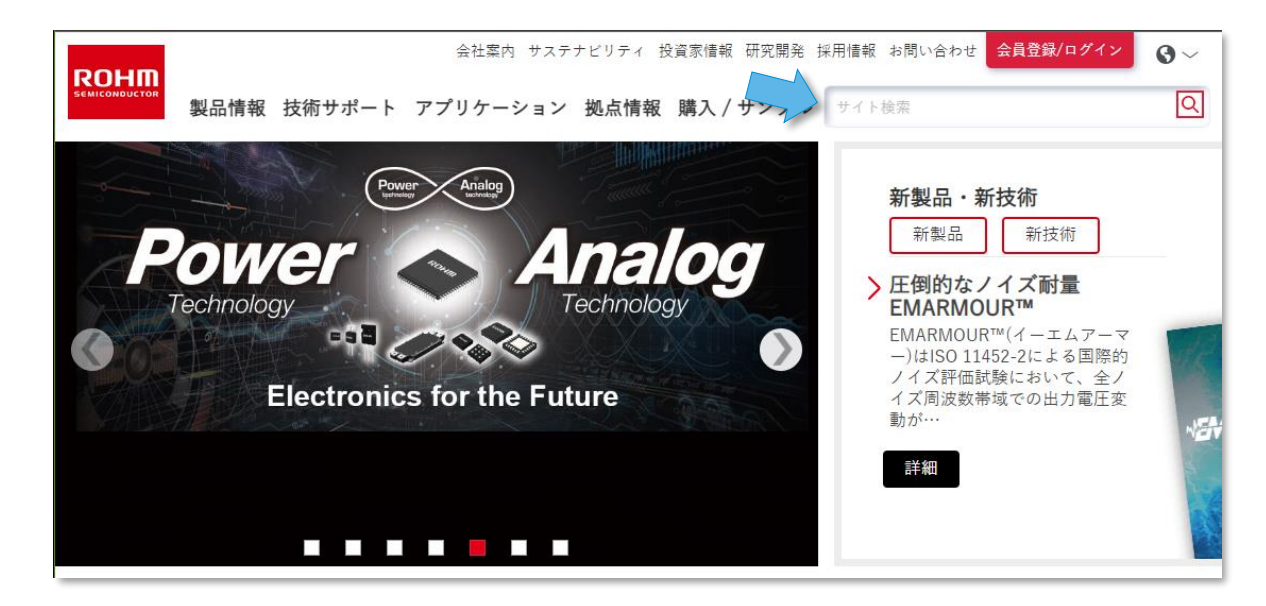

#### Step 2

- 検索結果から該当する形名をクリックします。

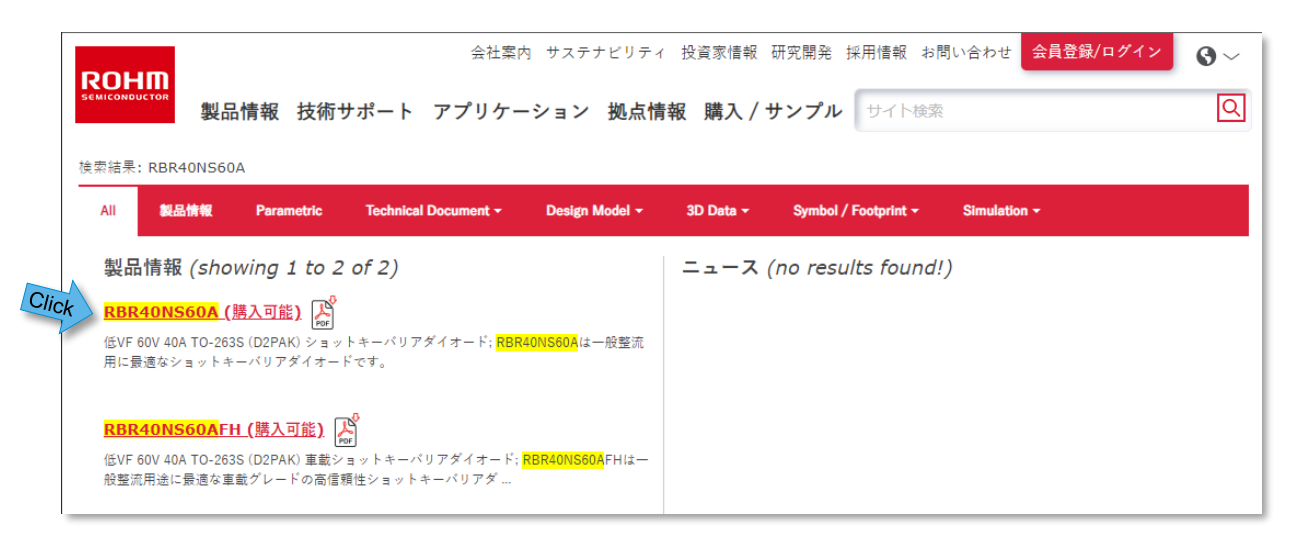

#### Step 3

- 製品ページが表示されるので、「モデルとツール」をクリックします。
- 「デザインモデル」の Window が開くので、LTspice Model を見つけてクリックします。

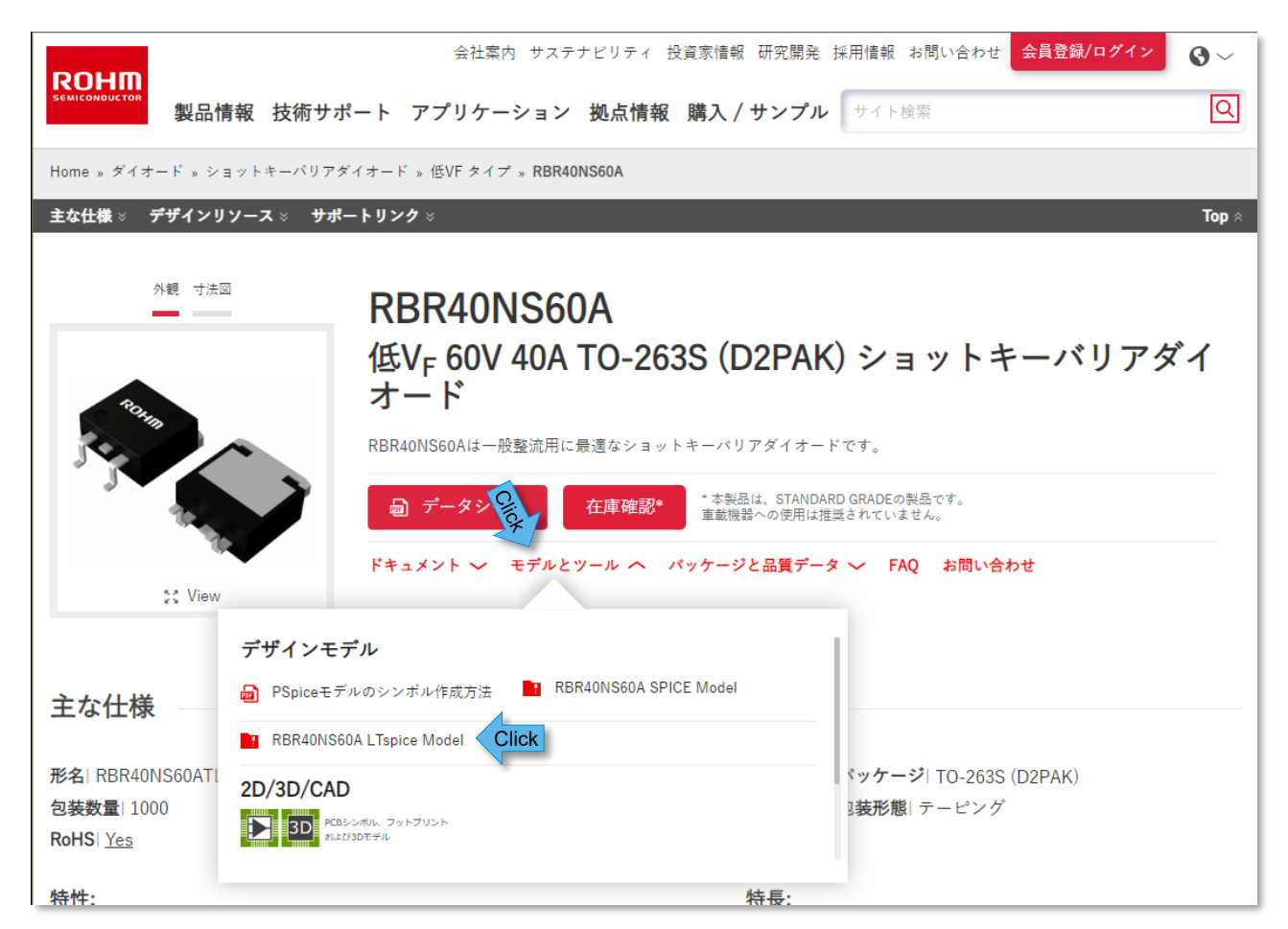

#### Step 4

- 「使用許諾」が表示されるので、「同意」にチェックを入れ、「ダウンロード」をクリックするとファイルがダウンロードされます。

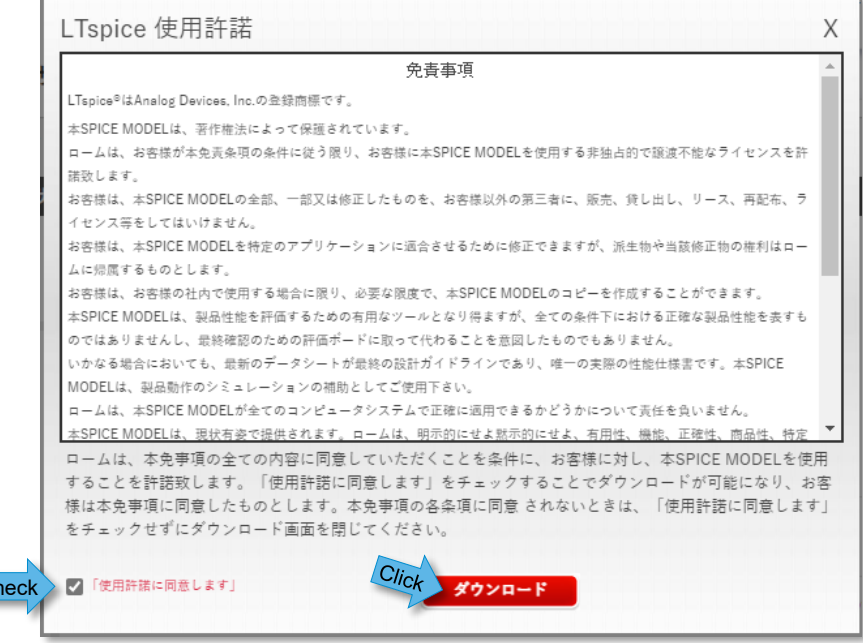

Ch

#### <span id="page-4-0"></span>**2. モデルの種類**

モデルには「デバイスモデル」と「サブサーキットモデル」の 2 種類があります。ダウンロードしたファイルをテキストエディターで開くと構文を確認することが できます。デバイスモデルはバイポーラトランジスタやダイオードなど、単素子を対象としたモデルで、構文は「.MODEL」で始まっています。サブサーキッ トモデルは MOSFET や SiC パワーデバイス、IGBT など、複数の素子で構成されているモデルで、構文は「.SUBCKT」で始まり「.ENDS」で終わっ ています。サブサーキットモデルの中でも、MOSFET は受動素子、能動素子、電源で構成された等価回路で表現したマクロモデルで記述されてい ます。そのため複数の「.MODEL」が存在します。SiC パワーデバイスや IGBT はデバイス特性を任意の数式で表現したビヘイビアモデルで記述され ています。

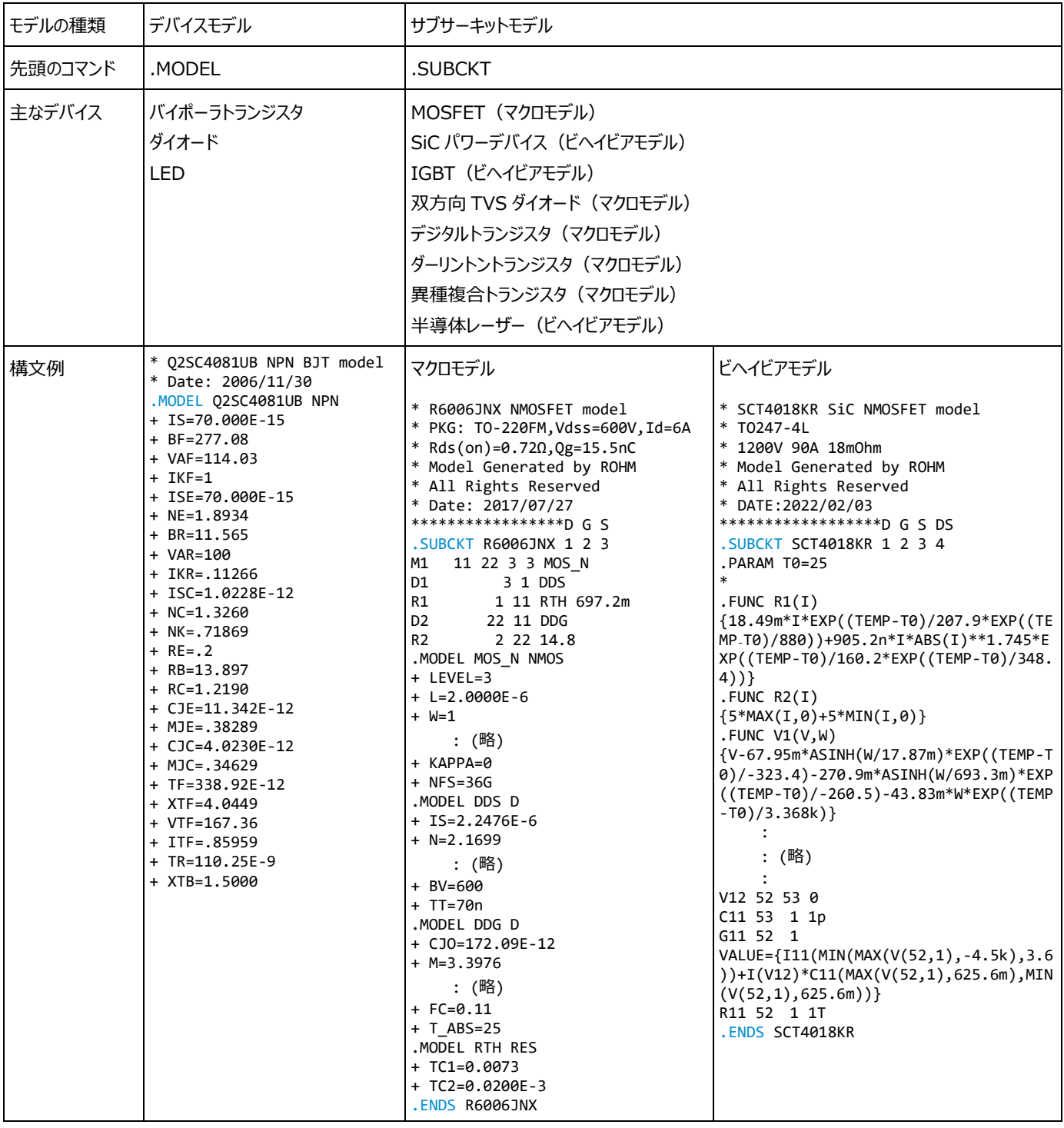

#### <span id="page-5-0"></span>**3. LTspice のファイル構成**

LTspice をインストールすると Figure 1 のような構成でファイルが生成されます。モデルファイルやシンボルファイルが関係するフォルダーは、 ¥LTspiceXVII¥lib 下の ¥cmp, ¥sub, ¥sym フォルダーになります。¥cmp フォルダーは標準の部品ライブラリー群が格納されており、これらはデ バイスモデルで作られています。¥sub フォルダーは標準部品以外のライブラリーが格納されており、主にサブサーキットモデルで作られています。もちろ んデバイスモデルも格納可能です。¥sym フォルダーは回路図シンボルファイルが格納されています。¥sub フォルダーのモデルファイルと¥sym フォルダー の回路図シンボルファイル(.asy)は、回路図で使用できるように関連付けられています。

この後、モデルを追加する方法をいくつか説明しますが、方法ごとに格納するフォルダーが変わりますので、これらのフォルダー構成を覚えておいてくださ い。

C:¥Users¥<*user\_name>*¥Documents¥LTspiceXVII¥lib

```
 ¥cmp : 標準部品ライブラリー群を格納(デバイスモデル)
    ¥standard.bead : フェライトビーズ
     ¥standard.bjt : バイポーラトランジスタ
     ¥standard.cap : コンデンサ
     ¥standard.dio : ダイオード
     ¥standard.ind : インダクタ
     ¥standard.jft : JFET
     ¥standard.mos : MOSFET
     ¥standard.res : 抵抗
 ¥sub : 上記以外のライブラリーを格納(サブサーキットとデバイスモデル)
     ¥xxxxxxxx.sub : sub ファイル
     ¥xxxxxxxx.lib : lib ファイル
 ¥sym : 回路図シンボルファイルを格納
     ¥xxxxxxxx.asy : 回路図シンボル
```
Figure 1. LTspice のフォルダー構成とライブラリー群

#### <span id="page-6-0"></span>**4. モデルの使い方:デバイスモデル編**

#### <span id="page-6-1"></span>4-1. デバイスモデルの確認

ROHM 製品では、バイポーラトランジスタ、ダイオード、LED でデバイスモデルを提供しています。ダウンロードしたモデルをテキストエディターで開いて 構文が「.MODEL」で始まっていることを確認してください。

#### <span id="page-6-2"></span>4-2. デバイスモデルを追加する方法

ここでは 3 種類の方法を説明しますが、それぞれにメリットとデメリットがありますので、自分に合った方法を選んでください。

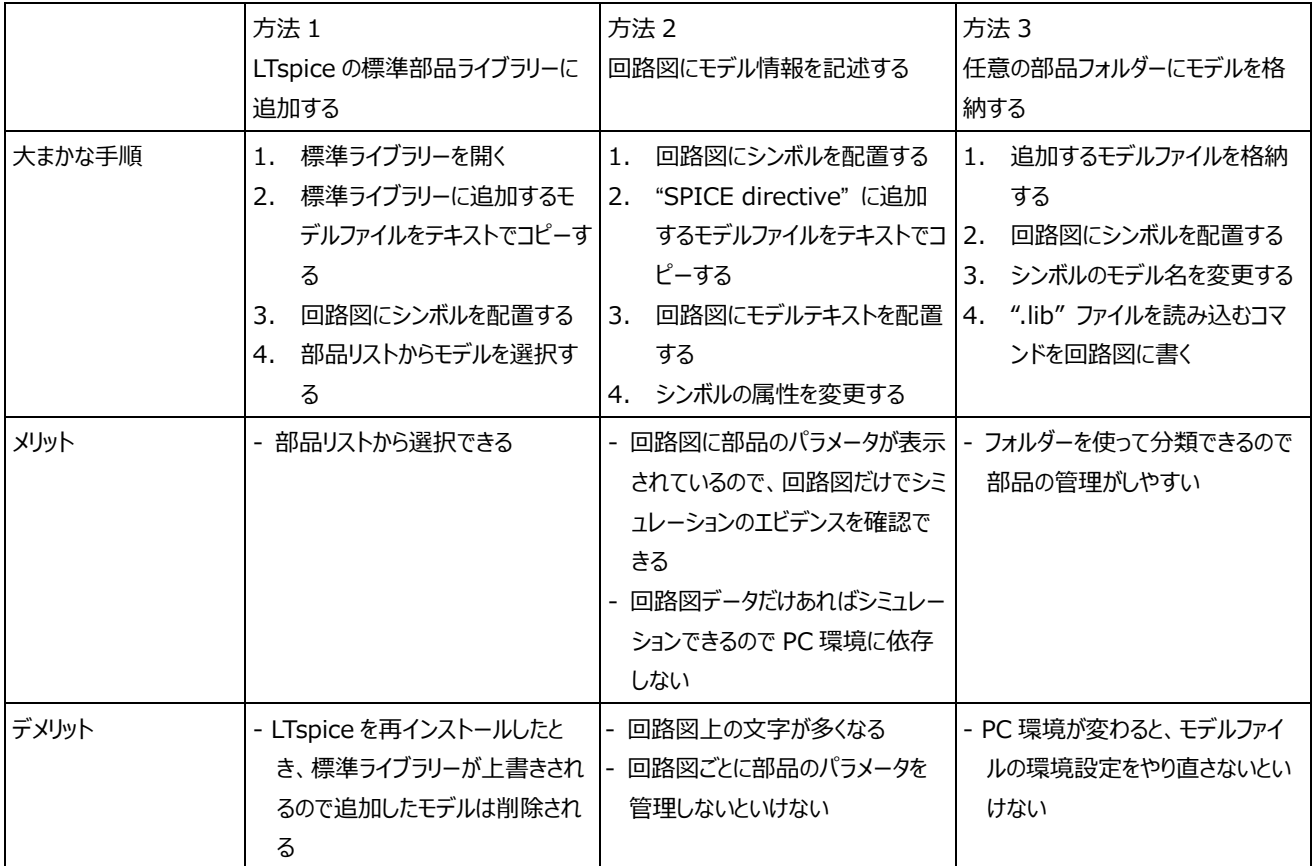

この後、方法ごとに詳細な手順を説明します。

#### <span id="page-7-0"></span>4-2-1. 方法 1:LTspice の標準部品ライブラリーに追加する

- 1. "File > Open" をクリックします。
- 2. "Open an existing file" が開くので、 "Documents¥LTspiceXVII¥lib¥cmp" へ移動します。
- 3. 追加する部品に応じて、下記のファイルを選択します。この例では NPN トランジスタモデル "2sc4081ub.lib" を追加します。
	- バイポーラトランジスタ: standard.bjt
	- ダイオード: standard.dio
	- LED: standard.dio
- 4. "Open" をクリックします。

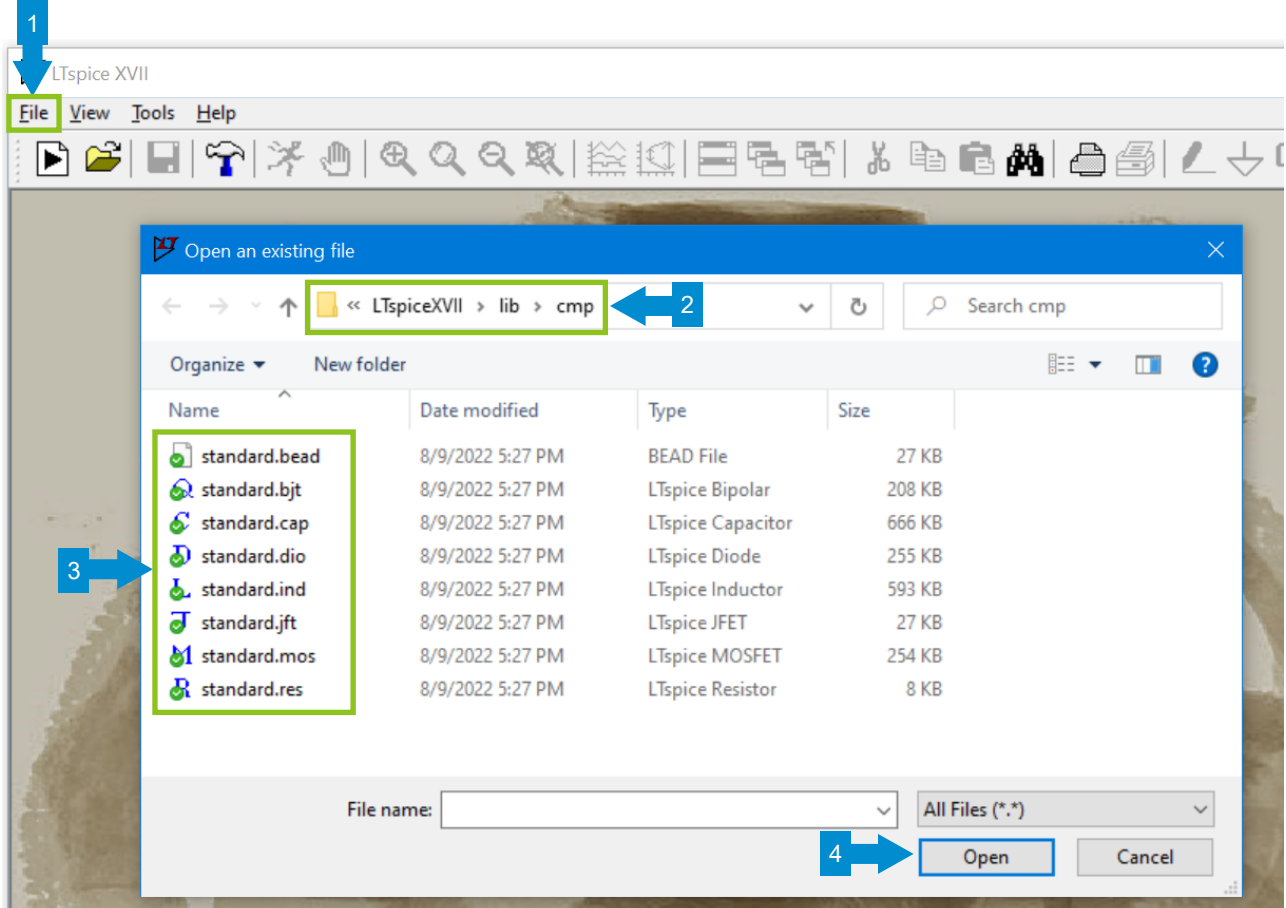

5. "standard.bjt" が開きました。

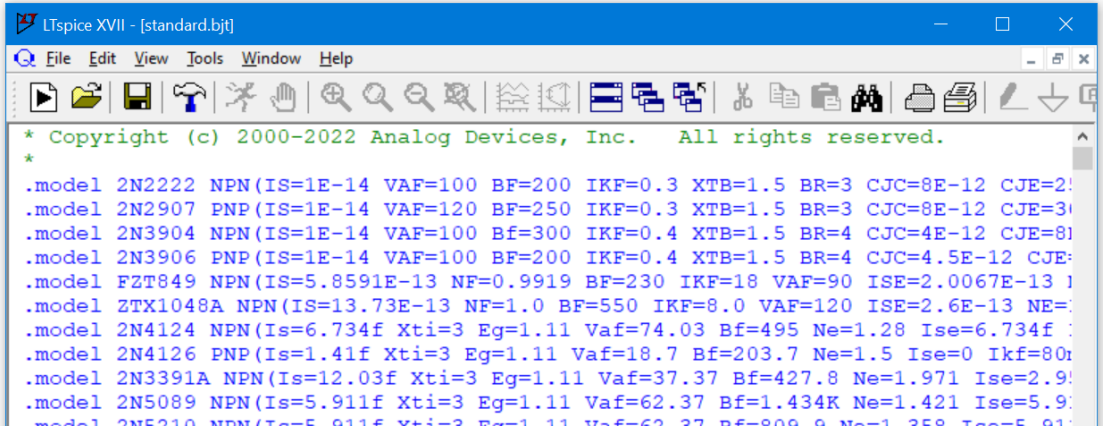

- 6. 追加したいモデルをテキストエディター(メモ帳など)で開きます。
- 7. 中身を "standard.bjt" の最終行へコピーします。このとき不要なコメント行は削除してもかまいません。
- 8. "File > Save" をクリックして上書き保存します。これでモデルが追加されました。

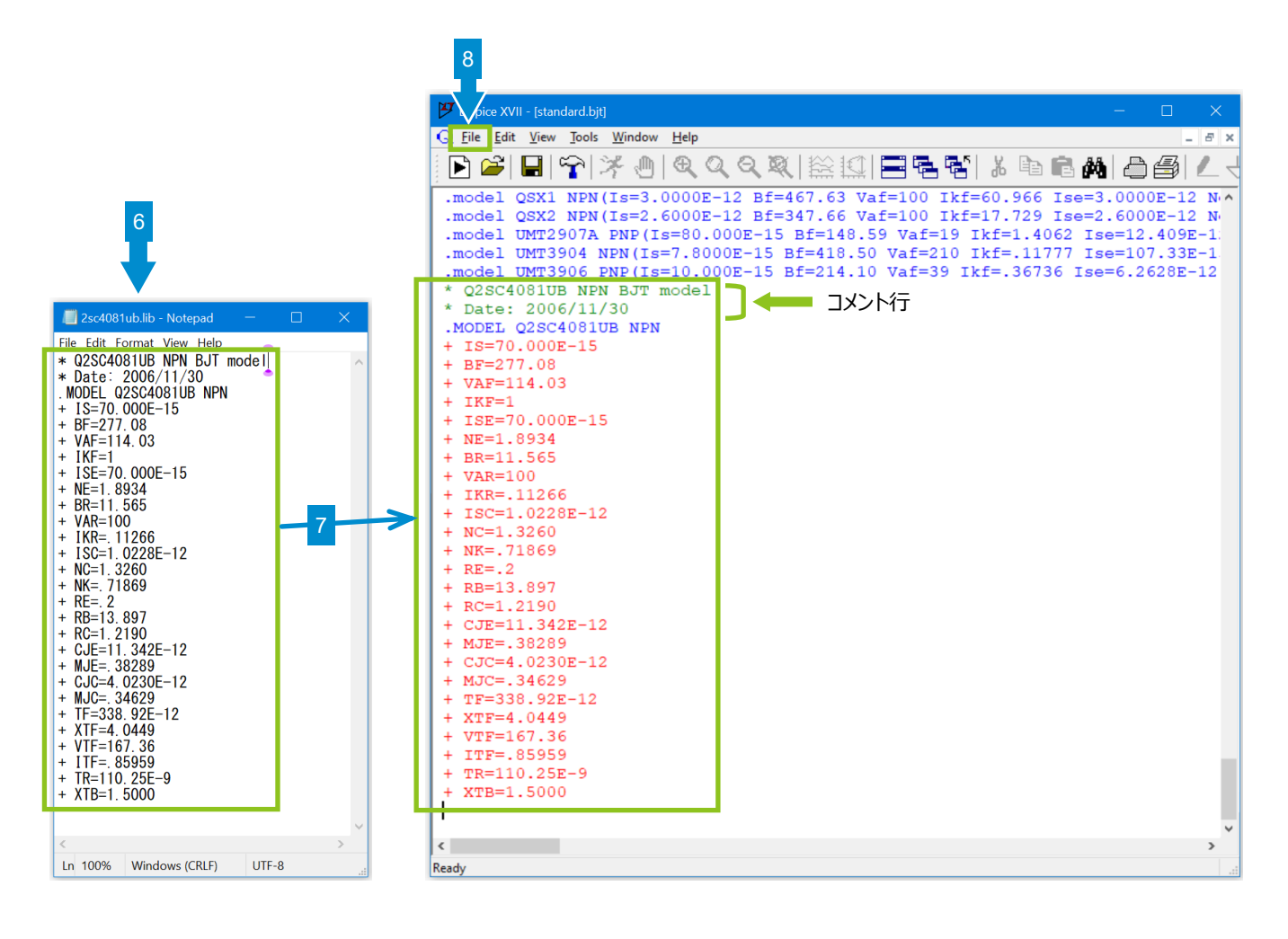

次は回路図にトランジスタを配置します。

- 9. ツールバーの "Component" アイコンをクリックし "Select Component Symbol" を開きます。
- 10. 一覧から "npn" を選択して "OK" をクリックします。なお、PNP トランジスタの場合は "pnp" を、ダイオードの場合は "diode" を、LED の場合は "LED" を選択します。

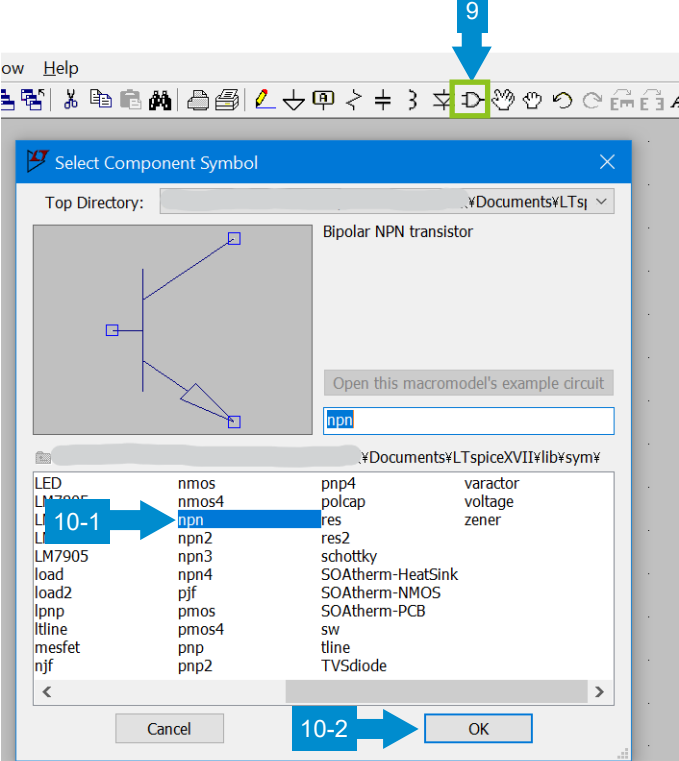

- 11. 回路図に配置したら、コンポーネント上で右クリックします。
- 12. プロパティウィンドウが開くので "Pick New Transistor" をクリックします。
- 13. "Select Bipolar Transistor" ウィンドウが開くので、先に追加した "Part No." を選択します。
- 14. 回路図のモデル名が変更され、これで設定は終了です。

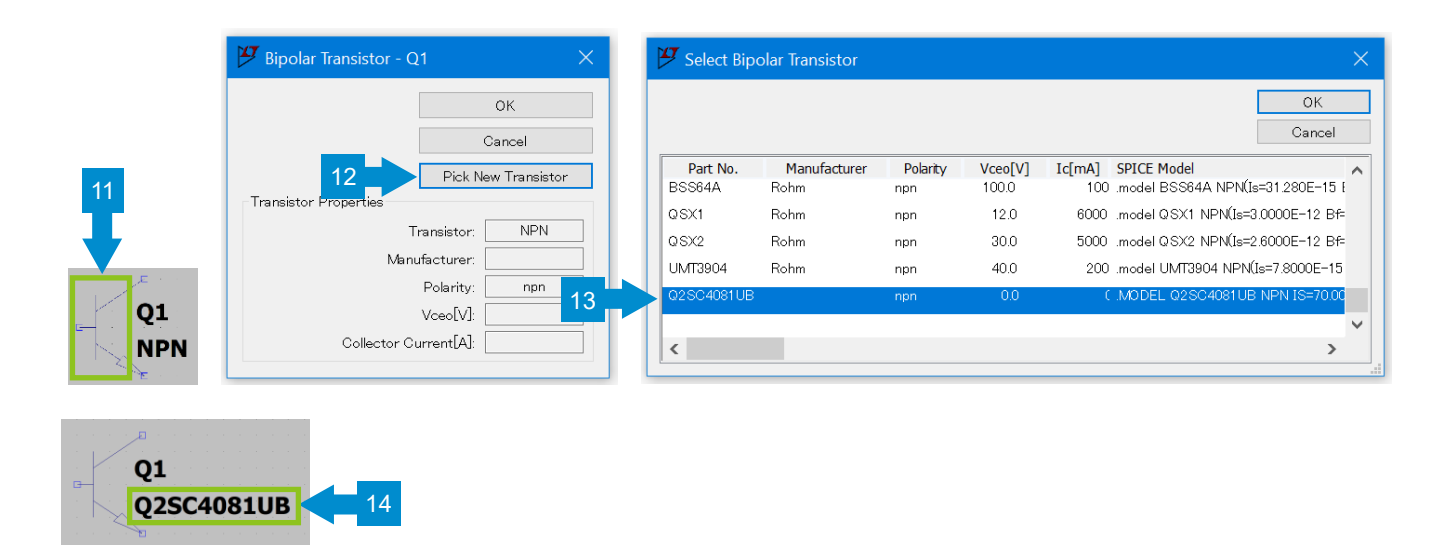

#### <span id="page-10-0"></span>4-2-2. 方法 2:回路図にモデル情報を記述する

この例では NPN トランジスタモデル "2sc4081ub.lib" を追加します。

- 1. まず回路図にトランジスタを配置します。ツールバーの "Component" アイコンをクリックし "Select Component Symbol" を開きます。
- 2. 一覧から "npn" を選択して "OK" をクリックします。なお、PNP トランジスタの場合は "pnp" を、ダイオードの場合は "diode" を、LED の場合は "LED" を選択します。
- 3. 回路図に配置します。

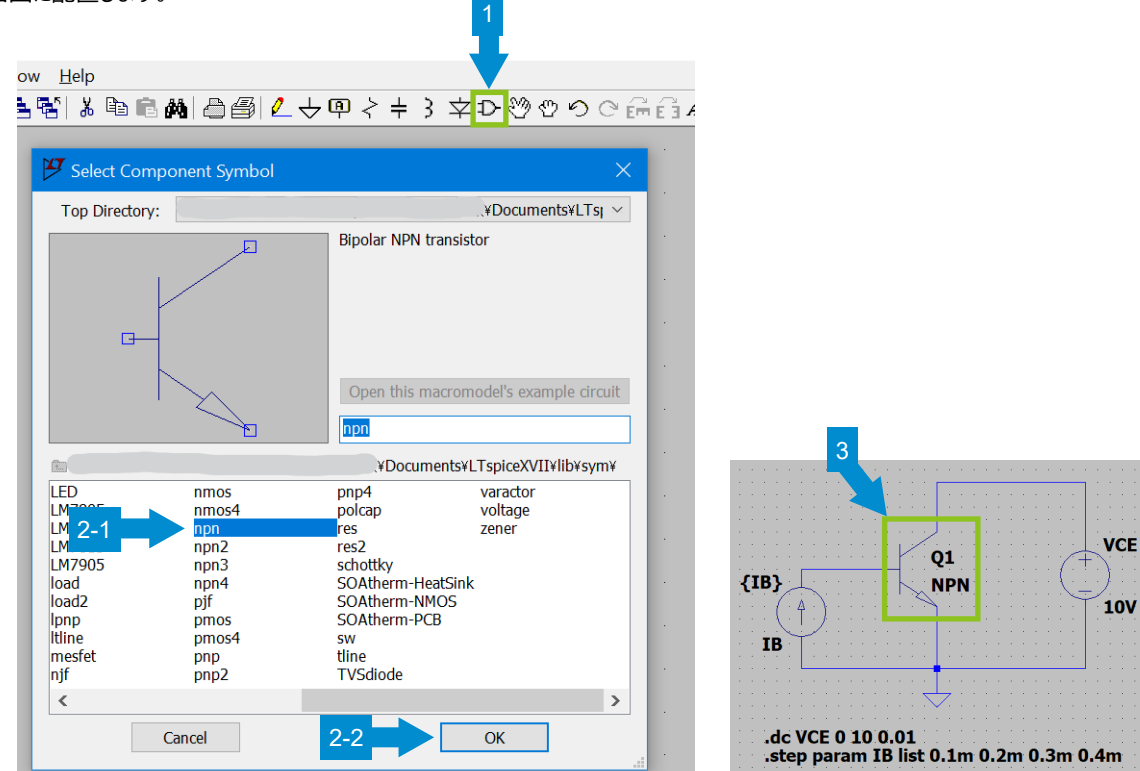

- 4. 追加したいモデルをテキストエディター(メモ帳など)で開きます。
- 5. ツールバーの "SPICE directive" をクリックすると入力ウィンドウが開きます。
- 6. モデルの中身をコピーし、"OK" をクリックします。このとき不要なコメント行は削除してもかまいません。

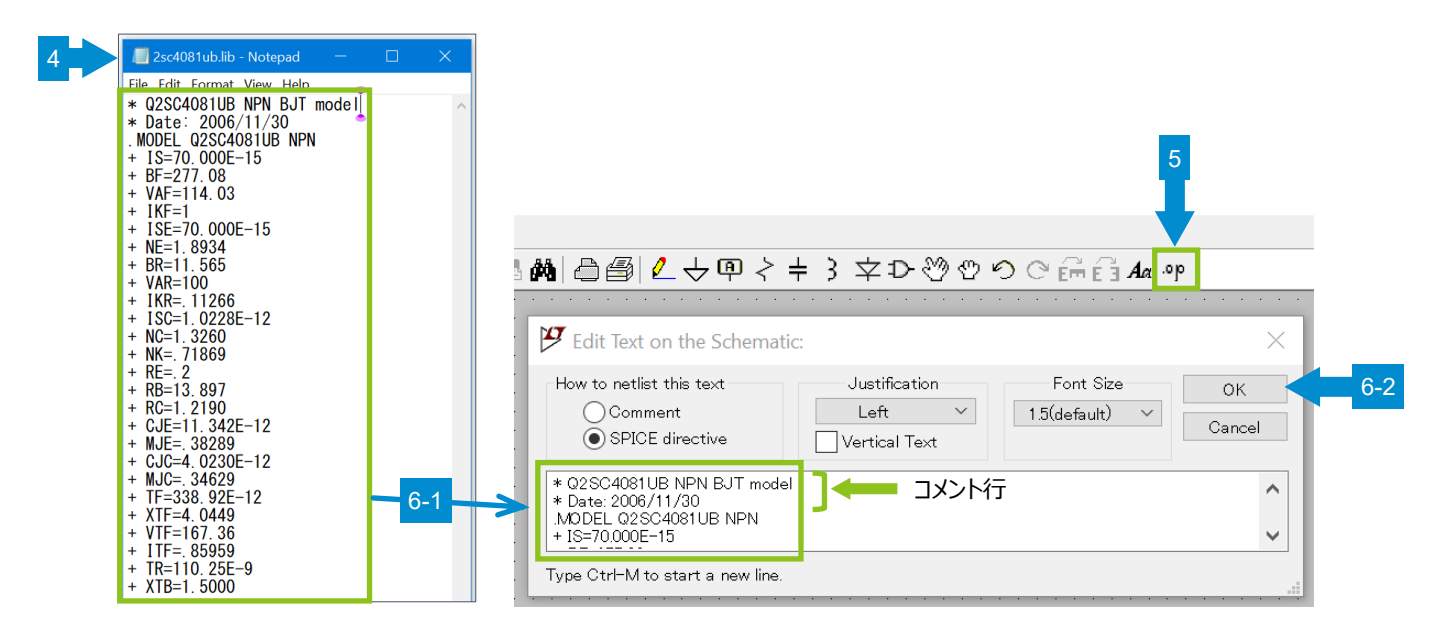

- 7. 回路図の適当な場所にモデルテキストを配置します。
- 8. トランジスタの "NPN" 上で右クリックします。
- 9. 入力ウィンドウが開くので、"NPN" をモデル名に書き換え、"OK" をクリックします。
- 10. 回路図のモデル名が変更され、これで設定は終了です。

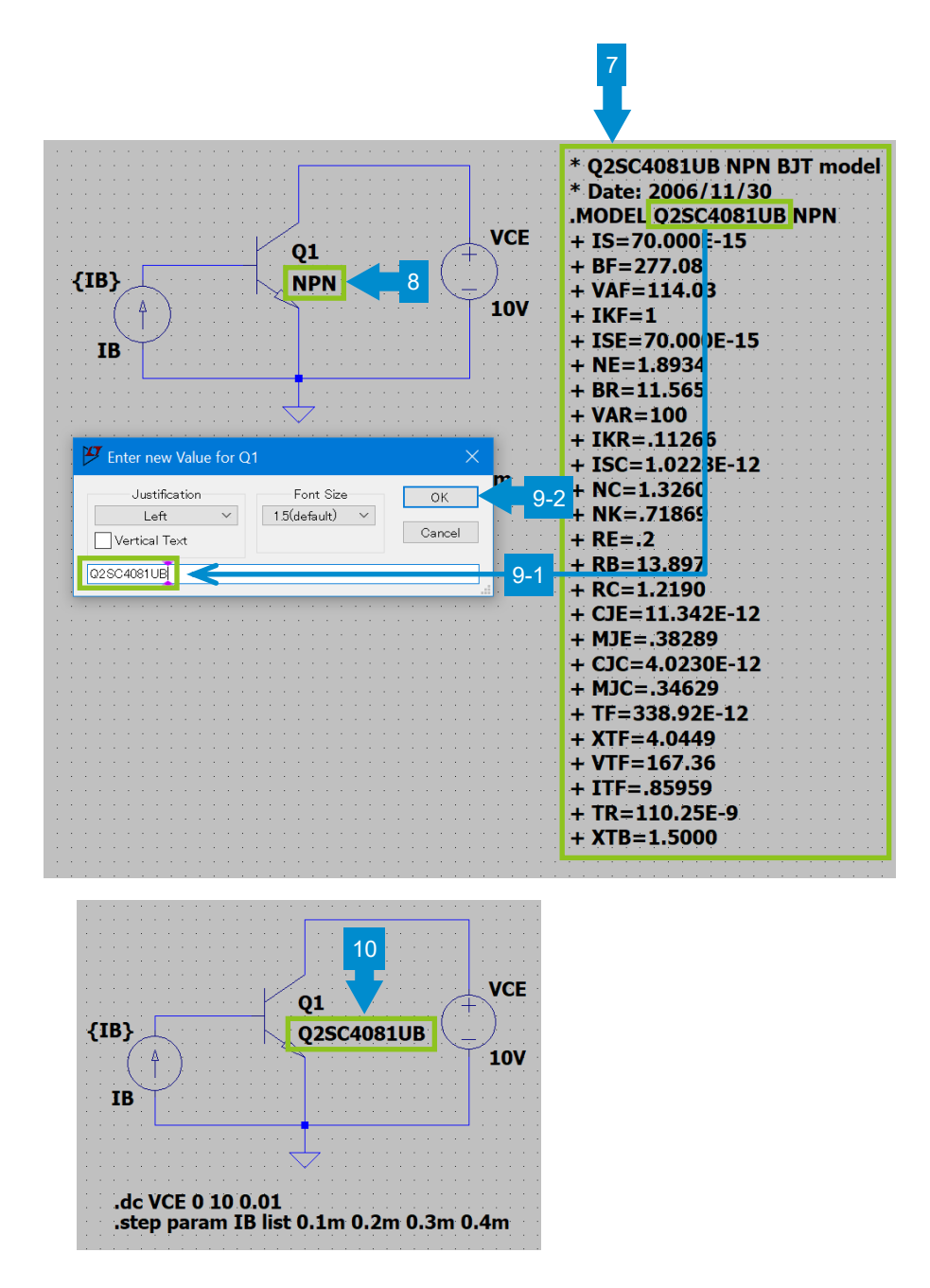

#### <span id="page-12-0"></span>4-2-3. 方法 3:任意の部品フォルダーにモデルを格納する

最初に "LTspice のファイル構成" で説明した "~¥lib¥sub" フォルダーに格納して使用する方法を説明します。

標準でインストールされているモデルと追加したモデルを区別するため "sub" フォルダーの中に任意のフォルダーを作って格納することや、回路図と 同じフォルダーに格納する、または全く別の場所に格納することもできます。このように、モデルを管理しやすい場所に格納して使うことができます。

モデルを格納するフォルダーの例

a. 標準フォルダー : C:¥Users¥<*user\_name>*¥Documents¥LTspiceXVII¥lib¥sub b. 標準フォルダー内で区別 : C:¥Users¥<*user\_name>*¥Documents¥LTspiceXVII¥lib¥sub¥MyLib : C:¥Users¥<*user\_name>*¥Documents¥LTspiceXVII¥lib¥sub¥ROHM ← 会社名など c. 回路図と同じフォルダー : D:¥project-a¥test\_circuit ← 一例 d. 上記以外のフォルダー : E:¥LTspicemodel¥transistor¥ROHM ← 一例

この例では標準フォルダーに NPN トランジスタモデル "2sc4081ub.lib" を格納した場合で説明します。

1. "C:¥Users¥<*user\_name>*¥Documents¥LTspiceXVII¥lib¥sub" フォルダーに追加したいモデルを格納します。

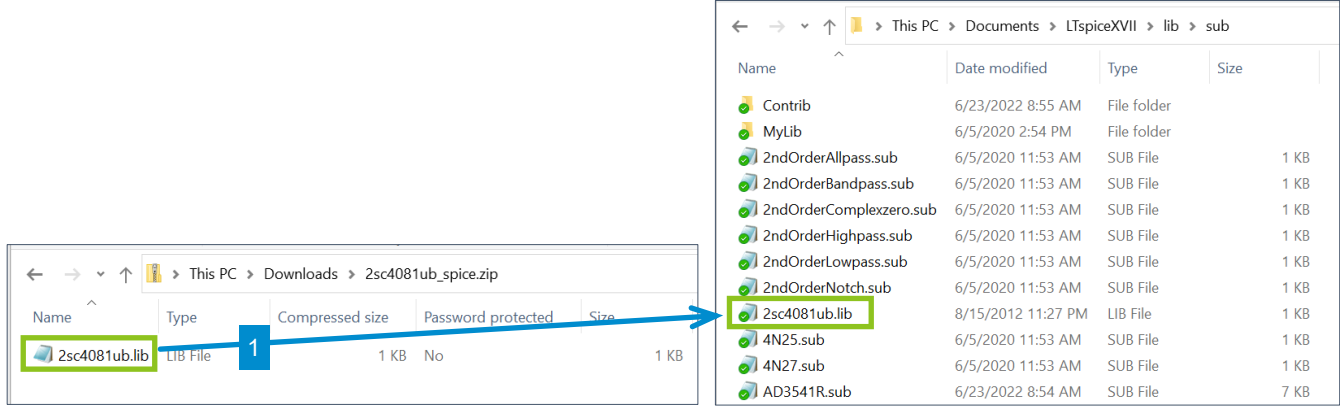

- 2. 回路図にトランジスタを配置します。ツールバーの "Component" アイコンをクリックし "Select Component Symbol" を開きます。
- 3. 一覧から "npn" を選択して "OK" をクリックします。なお、PNP トランジスタの場合は "pnp" を、ダイオードの場合は "diode" を、LED の場合は "LED" を選択します。
- 4. 回路図に配置します。

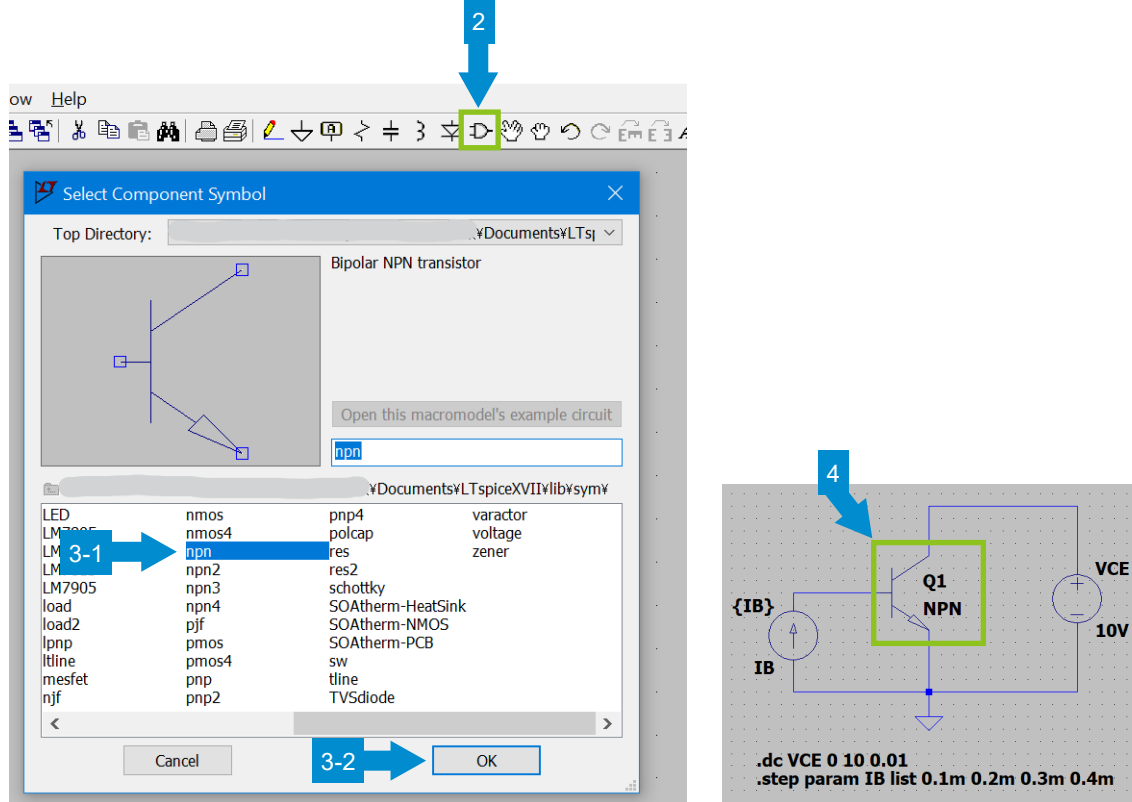

- 5. トランジスタの "NPN" 上で右クリックします。
- 6. 入力ウィンドウが開くので、"NPN" をモデル名に書き換え、"OK" をクリックします。モデル名は ".lib" ファイルを開いて、".MODEL" 行に書 かれているモデル名を入力します。
- 7. 回路図のモデル名が変更されました。

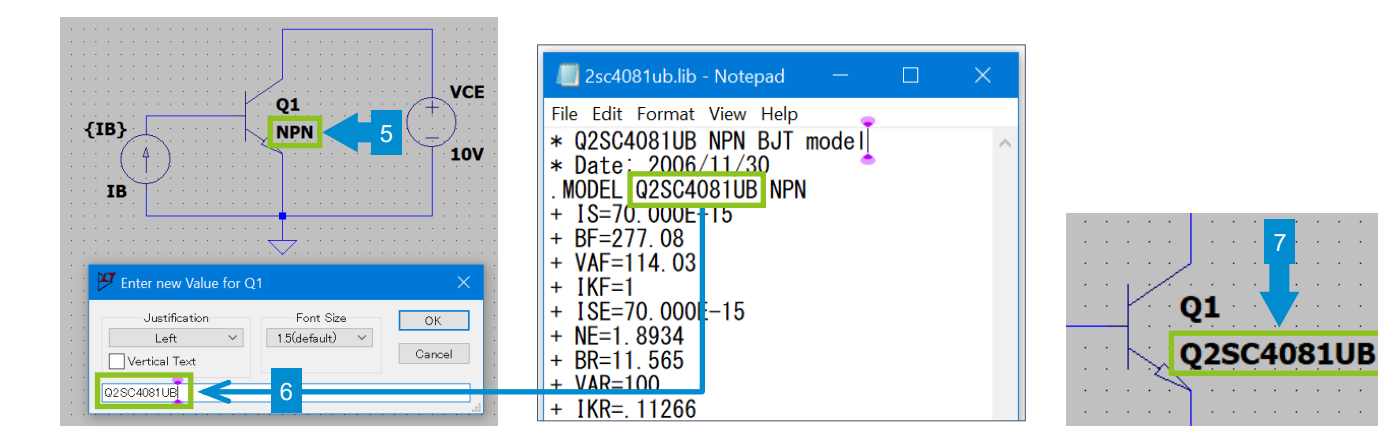

次に ".lib" ファイルを読み込むコマンドを回路図に書きます。

- 8. ツールバーの "SPICE directive" をクリックすると入力ウィンドウが開きます。
- 9. 入力欄に ".lib <filename>" を記述します。<filename>は、部品フォルダーに格納した "ファイル名" であり、直前に回路シンボルに 付けた "モデル名" ではないので注意してください。<filename>の記述方法は、モデルの格納場所によって変わりますので、詳細は下記を 参照してください。入力が終わったら "OK" をクリックします。

また、 ".lib" 以外に ".include" 、 ".inc" コマンドも使用できます。

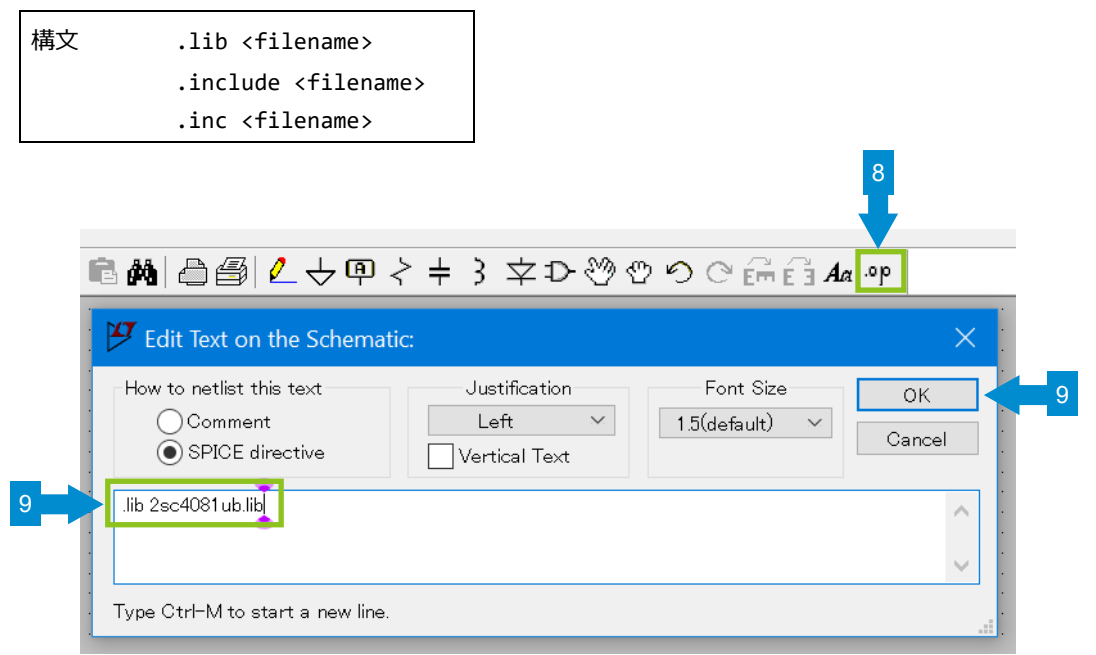

モデルの格納場所により <filename> の記述が変わります。

a. 標準フォルダー : C:¥Users¥<*user\_name>*¥Documents¥LTspiceXVII¥lib¥sub → "ファイル名" のみ記述 構文例: .lib 2sc4081ub.lib b. 標準フォルダー内で区別 : C:¥Users¥<*user\_name>*¥Documents¥LTspiceXVII¥lib¥sub¥MyLib → "MyLib¥" と "ファイル名" を記述 構文例: .lib MyLib¥2sc4081ub.lib c. 回路図と同じフォルダー : D:¥project-a¥test circuit ← 一例 → "ファイル名" のみ記述 構文例: .lib 2sc4081ub.lib d. 上記以外のフォルダー : E:¥LTspicemodel¥transistor¥ROHM ← 一例 → "絶対パス" を記述 構文例: .lib E:¥LTspicemodel¥transistor¥ROHM¥2sc4081ub.lib

上記 b と d のケースで、"ファイル名" のみ記述することもできます。この場合は次ページのように、デバイスモデルファイルの格納場所を定義する必 要があります。

10. ".lib" ファイルを読み込むコマンドを回路図の適当な場所に配置して設定は完了です。

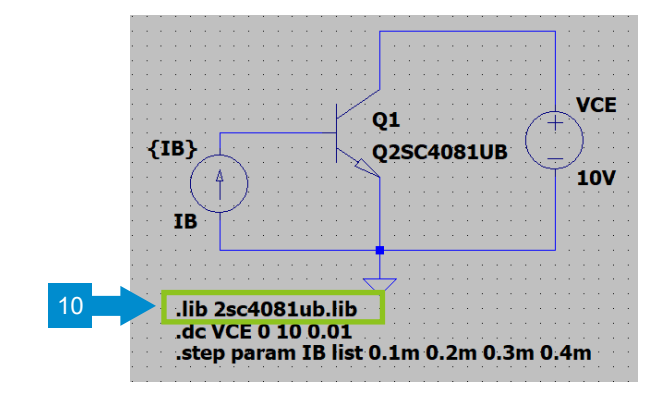

これ以降の作業は前ページの b と d のケースで、".lib" 構文に "ファイル名" のみ記述する場合に実施してください。

デバイスモデルファイルの格納場所を定義します。 ".lib" 構文にモデル格納場所の絶対パスを記述するよりも、この方法のほうがモデルの格納場 所が変更になった場合に、Control Panel で一括変更できるので便利です。

- 11. ツールバーの "Control Panel" アイコンをクリックします。 "Control Panel" の "Sym. & Lib. Search Paths" タブを開きます。
- 12. "Library Search Path[\*]" 欄にサーキットモデルファイルを格納しているフォルダーのパスを記述します。パスの記述方法は下記のように格 納場所によって変わります。
	- b. 標準フォルダー内で区別 : C:¥Users¥<*user\_name>*¥Documents¥LTspiceXVII¥lib¥sub¥MyLib → "絶対パス" を記述 記述例: C:¥Users¥<user name>¥Documents¥LTspiceXVII¥lib¥sub¥MyLib
	- d. 上記以外のフォルダー : E:¥LTspice¥mosfet¥ROHM ← 一例 → "絶対パス" を記述

記述例: E:¥LTspice¥mosfet¥ROHM

13. 入力が終わったら "OK" をクリックして設定は終了です。

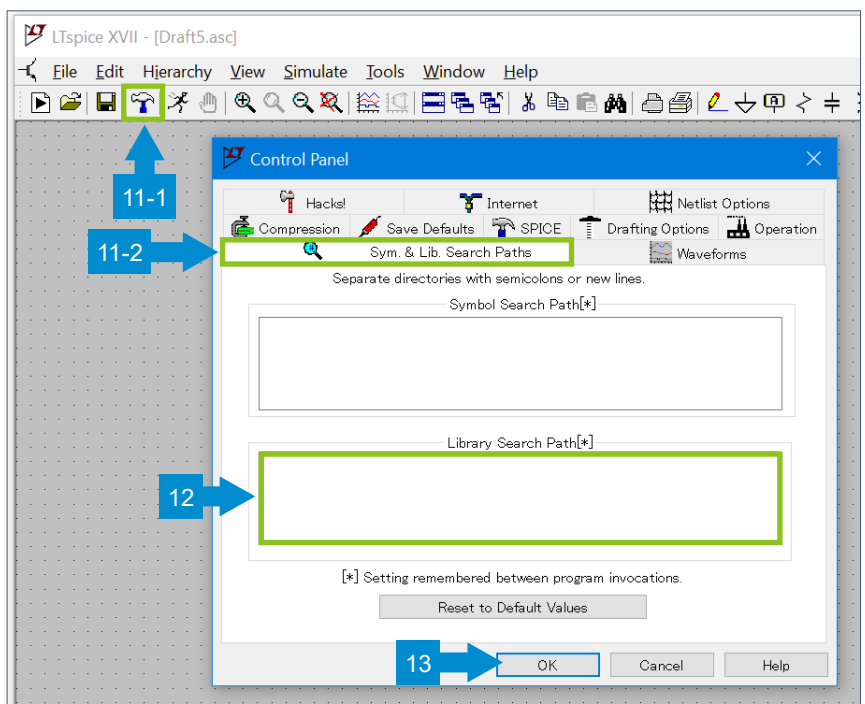

#### <span id="page-16-0"></span>**5. モデルの使い方:サブサーキットモデル編**

#### <span id="page-16-1"></span>5-1. サブサーキットモデルの確認

ROHM 製品では、MOSFET、SiC パワーデバイス、IGBT でサブサーキットモデルを提供しています。ダウンロードしたモデルをテキストエディターで開 いて構文が「.SUBCKT」で始まっているとこを確認してください。

#### <span id="page-16-2"></span>5-2. サブサーキットモデルを追加する方法

ここでは 2 種類の方法を説明しますが、それぞれにメリットとデメリットがありますので、自分に合った方法を選んでください。

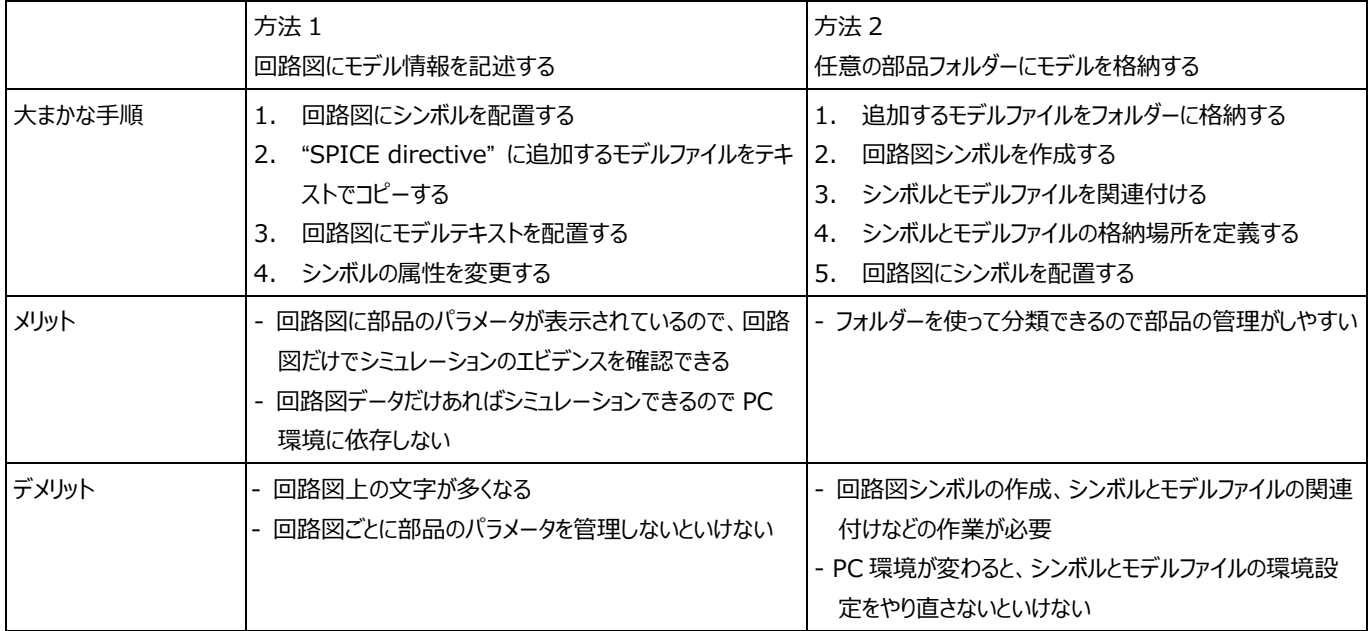

この後、方法ごとに詳細な手順を説明します。

<span id="page-17-0"></span>5-2-1. 方法 1:回路図にモデル情報を記述する

この例では Nch MOSFET "r6006jnx.lib" を追加します。

- 1. まず回路図にシンボルを配置します。ツールバーの"Component"アイコンをクリックし"Select Component Symbol"を開きます。
- 2. 一覧から "nmos" を選択して "OK" をクリックします。また Pch MOSFET の場合は "pmos" を選択します。なお、一覧にないシンボル は作成する必要があるので、方法は後で説明します。
- 3. 回路図に配置します。

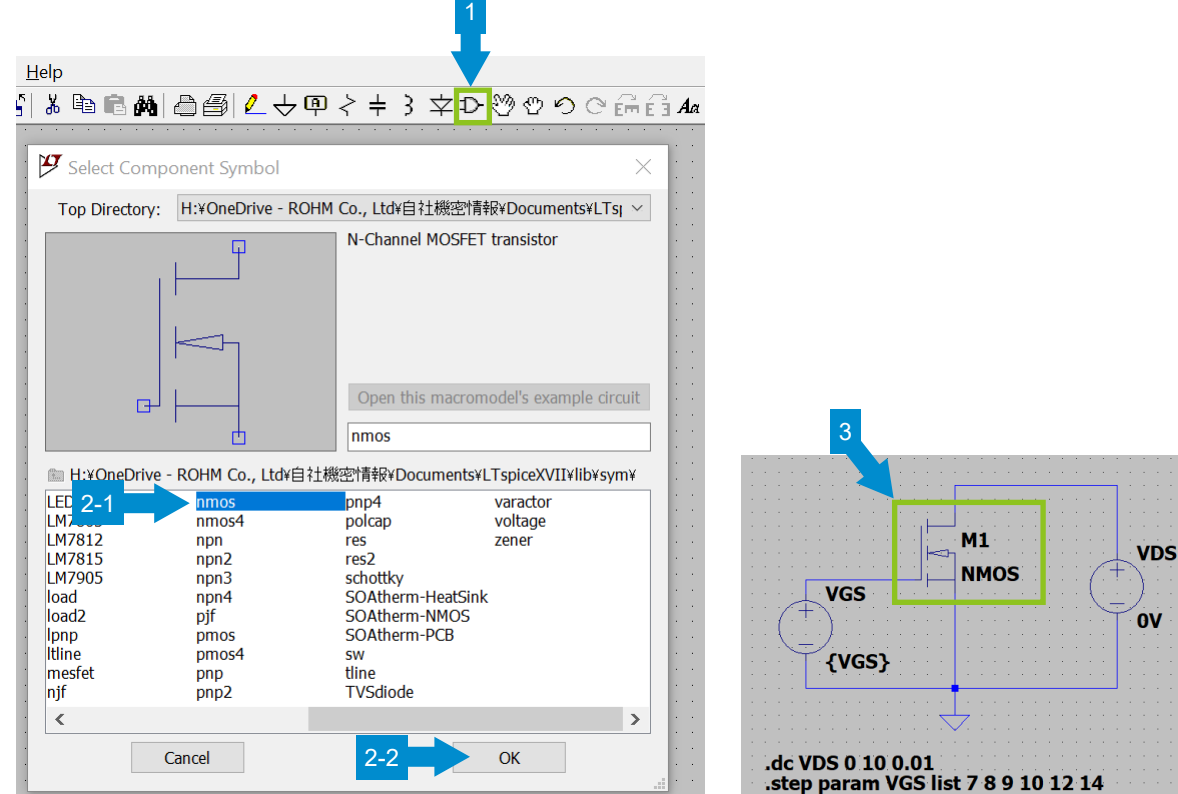

- 4. 追加したいモデルをテキストエディター (メモ帳など) で開きます。
- 5. ツールバーの "SPICE directive" をクリックすると入力ウィンドウが開きます。
- 6. モデルの中身をコピーし、"OK" をクリックします。このとき不要なコメント行は削除してもかまいません。

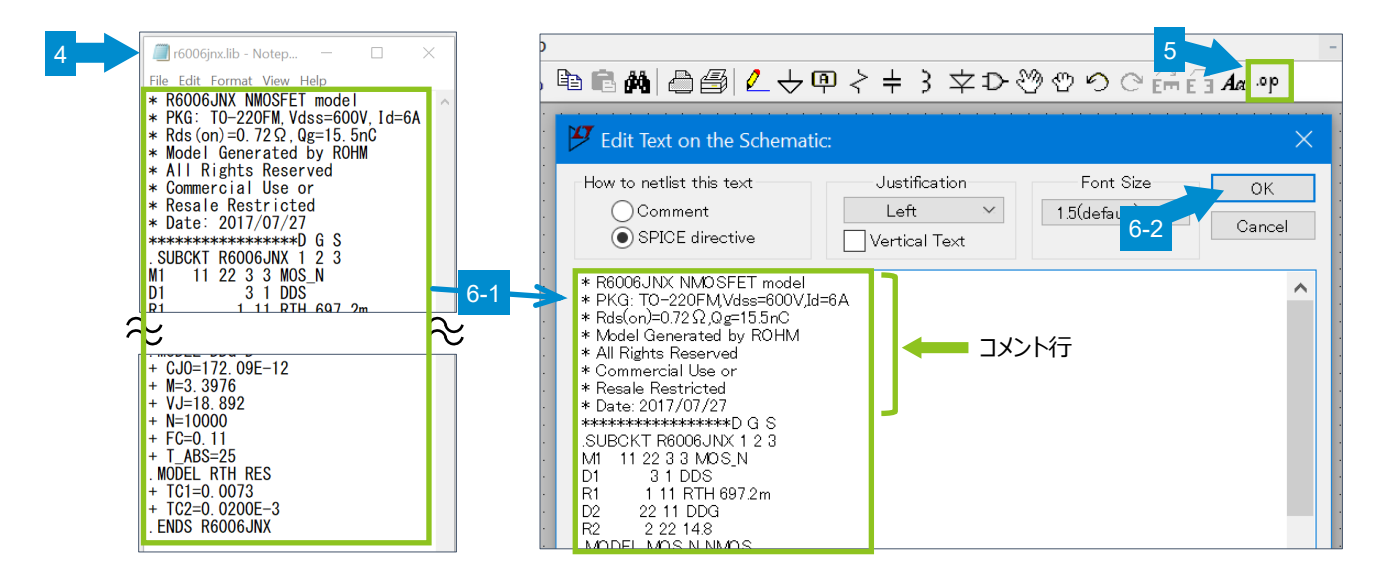

#### **LTspice モデルの使い方 Application Note**

- 7. 回路図の適当な場所にモデルテキストを配置します。
- 8. 回路シンボル上で、"ctrl + 右クリック" します。
- 9. "Component Attribute Editor" が開くので、各属性を変更します。
	- "Prefix" をサブサーキットモデルの場合は "X" に書き換えます。
	- "Value" をサブサーキットモデルファイルの ". SUBCKT" 構文に記述されている "モデル名" に書き換えます。
- 10. "Open Symbol" をクリックし、サブサーキットモデルファイル (r6006jnx.lib) と回路シンボル (nmos.asy) のピン配置が一致しているか 確認します。

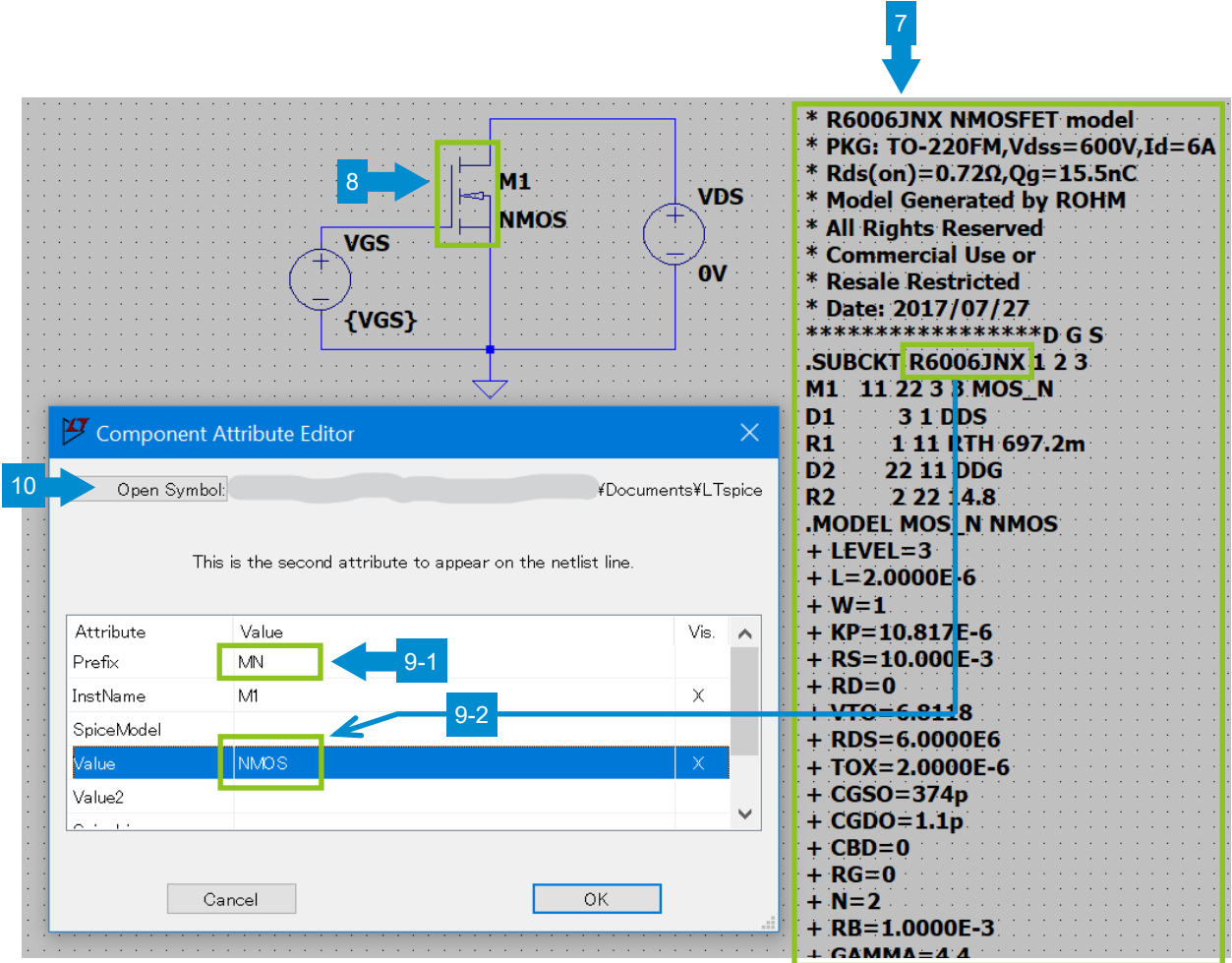

- 11. Nch MOSFET シンボル (nmos.asy) が新しいタブで開きます。
- 12. シンボルの Drain pin 上で右クリックするとプロパティウィンドウが開くので、 "Label" "Netlist Order" を確認します。
- 13. 同様に Gate と Source ピンも確認します。結果は下記のようになり、D, G, S の順に 1, 2, 3 となっていることが確認できました。
	- Label: D Netlist Order: 1
	- Label: G Netlist Order: 2
	- Label: S Netlist Order: 3

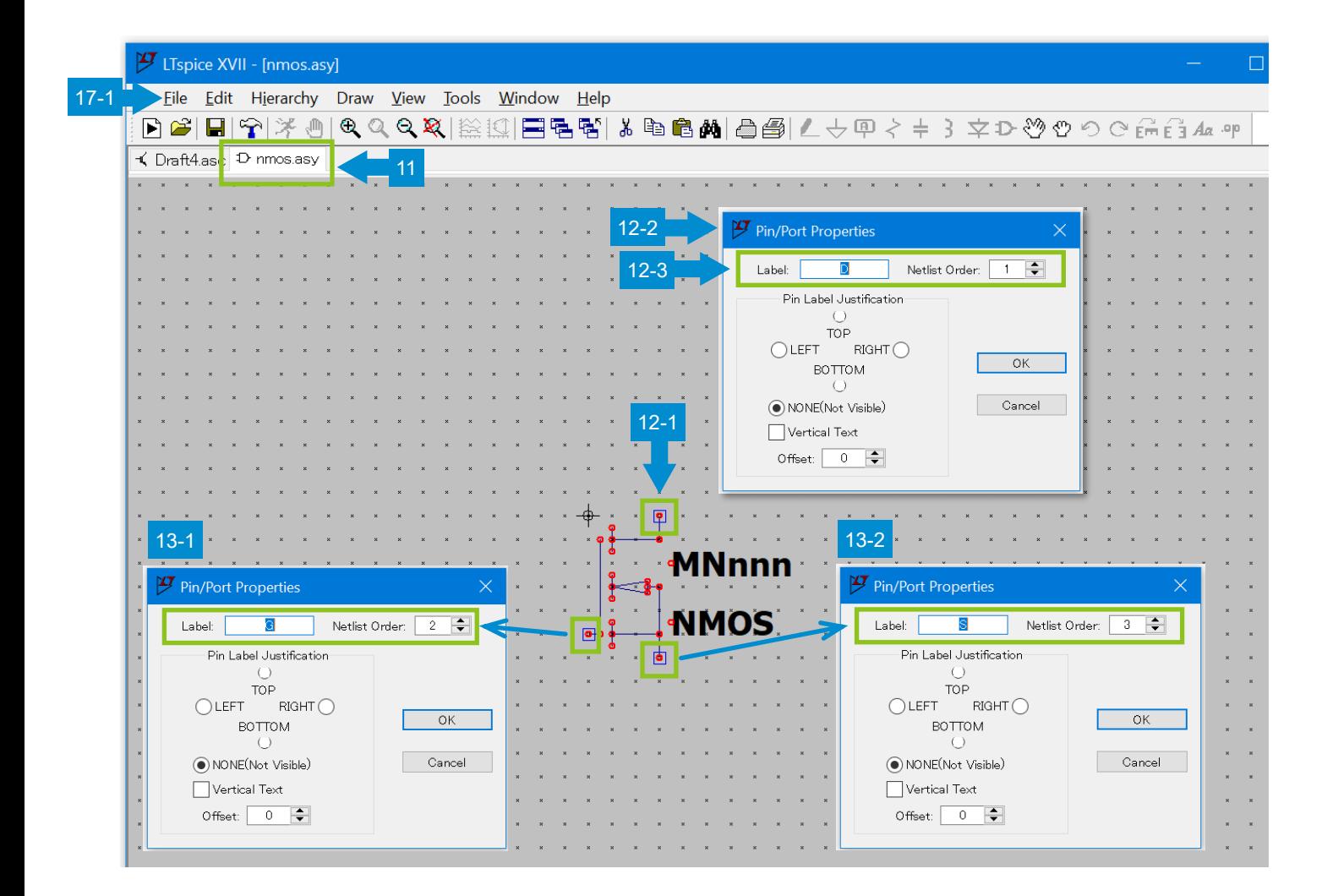

#### **LTspice モデルの使い方 Application Note**

- 14. サブサーキットモデルファイル (r6006jnx.lib) に記述されている順番を確認します。左から D, G, S であり、シンボルの設定と同じであること が確認できました。
- 15. なお、r6006jnx.lib に記述されている、".SUBCKT R6006JNX 1 2 3" 構文の "1 2 3" はサブサーキットのノード番号であって "Netlist Order" の数字とは関係ありませんので注意してください。
- 16. また、"Netlist Order" の数字は Datasheet に記載されているピン番号ではありませんので注意してください。
- 17. メニューバーの "File" > "Close" でシンボルを閉じて、設定は終了です。

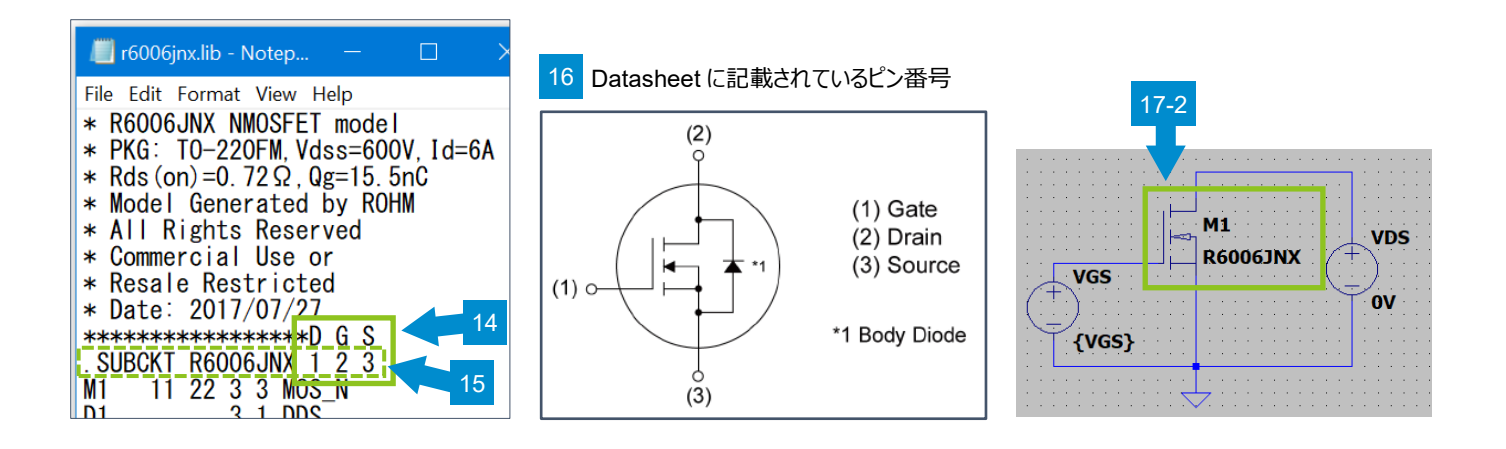

#### <span id="page-21-0"></span>5-2-2. 方法 2:任意の部品フォルダーにモデルを格納する

最初に "LTspice のファイル構成" で説明した "~¥lib¥sub" フォルダーに格納して使用する方法を説明します。

標準でインストールされているモデルと追加したモデルを区別するため "sub" フォルダーの中に任意のフォルダーを作って格納することや、回路図と 同じフォルダーに格納する、または全く別の場所に格納することもできます。このように、モデルを管理しやすい場所に格納して使うことができます。

モデルを格納するフォルダーの例

a. 標準フォルダー : C:¥Users¥<*user\_name>*¥Documents¥LTspiceXVII¥lib¥sub b. 標準フォルダー内で区別 : C:¥Users¥<*user\_name>*¥Documents¥LTspiceXVII¥lib¥sub¥MyLib : C:¥Users¥<*user\_name>*¥Documents¥LTspiceXVII¥lib¥sub¥ROHM ← 会社名など c. 回路図と同じフォルダー : D:¥project-a¥test\_circuit ← 一例 d. 上記以外のフォルダー : E:¥LTspicemodel¥transistor¥ROHM ← 一例

この例では標準フォルダーに Nch MOSFET モデル "r6006jnx.lib" を格納した場合で説明します。

1. "C:¥Users¥<*user\_name>*¥Documents¥LTspiceXVII¥lib¥sub" フォルダーに追加したいモデルを格納します。

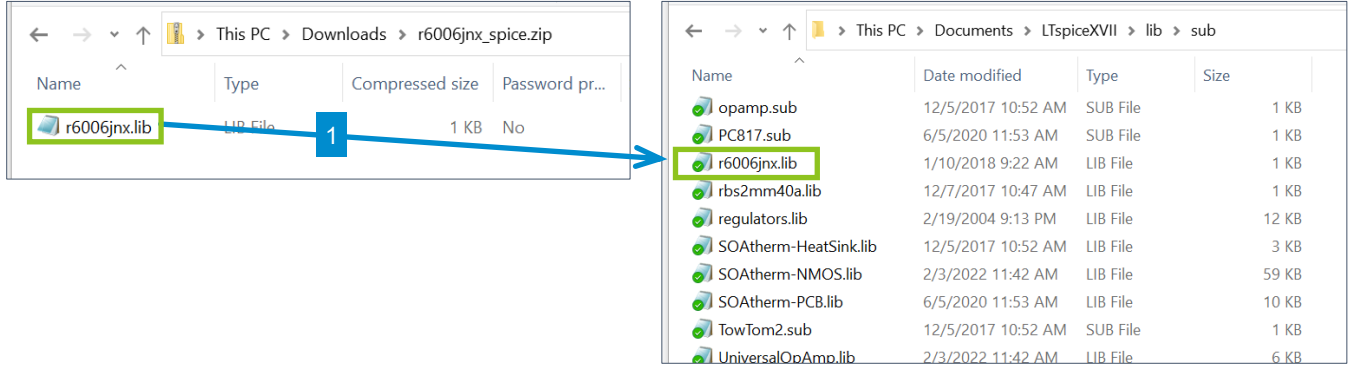

回路図シンボルを、標準で用意されている回路図シンボルを流用して作成します

- 2. "C:¥Users¥<user\_name>¥Documents¥LTspiceXVII¥lib¥sym" フォルダーの "nmos.asy" をコピーします。なお、流用できるシン ボルがないものは作成する必要があるので、方法は後で説明します。
- 3. "R6006JNX.asy" に名前を変更します。ここではサブサーキットモデルファイル名と同じにしていますが、同名にする必要はなく、使用者が認 識できる名前でかまいません。

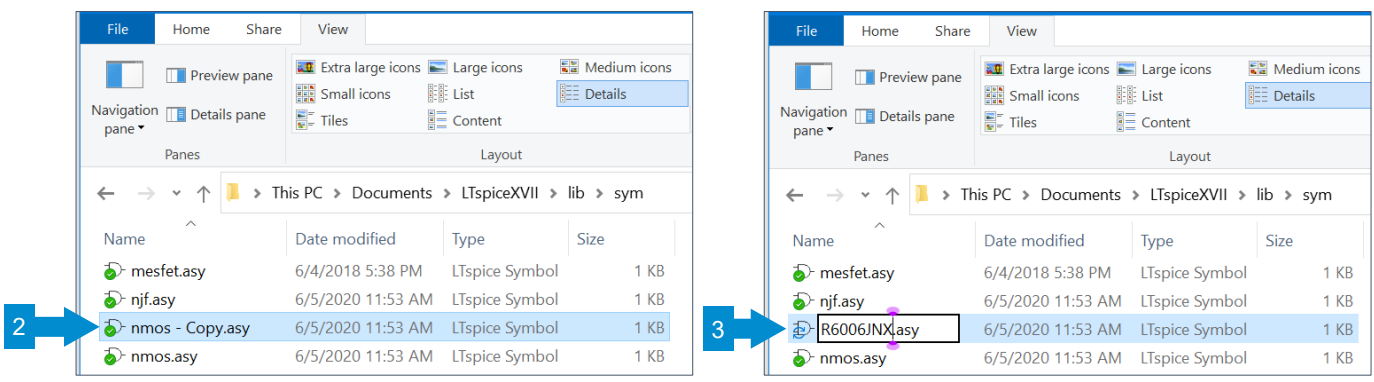

- 4. "R6006JNX.asy" を LTspice で開き、メニューバーから "Edit > Attributes > Edit Attributes" を選択します。
- 5. "Symbol Attribute Editor" が開くので、各属性を変更します。
	- "Prefix" をサブサーキットモデルの場合は "X" に書き換えます。
	- "Value" をサブサーキットモデルファイルの ". SUBCKT" 構文に記述されている "モデル名" に書き換えます。
	- "ModelFile" にサブサーキットモデルファイル名を入力します。
- 6. "OK" をクリックします。

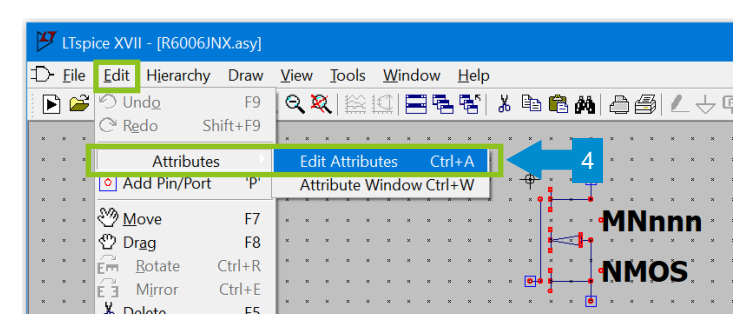

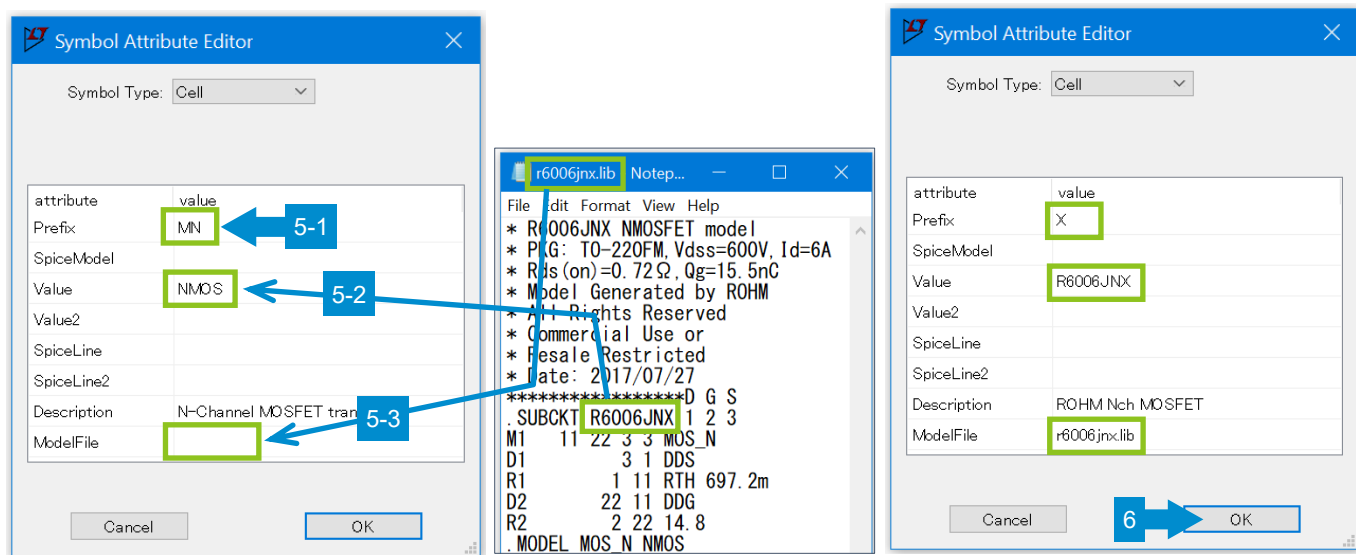

7. これで回路シンボルが "R6006JNX" に変更されました。

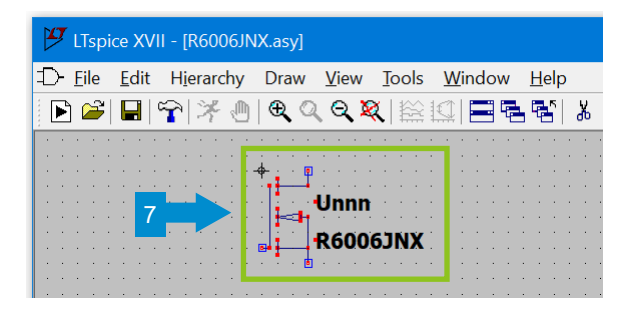

次に、サブサーキットモデルファイル (r6006jnx.lib) と回路シンボル (R6006JNX.asy) のピン配置が一致しているか確認します。

- 8. シンボルの Drain pin 上で右クリックするとプロパティウィンドウが開くので、 "Label" と "Netlist Order" を確認します。
- 9. 同様に Gate と Source ピンも確認します。結果は下記のようになり、D, G, S の順に 1, 2, 3 となっていることが確認できました。
	- Label: D Netlist Order: 1
	- Label: G Netlist Order: 2
	- Label: S Netlist Order: 3

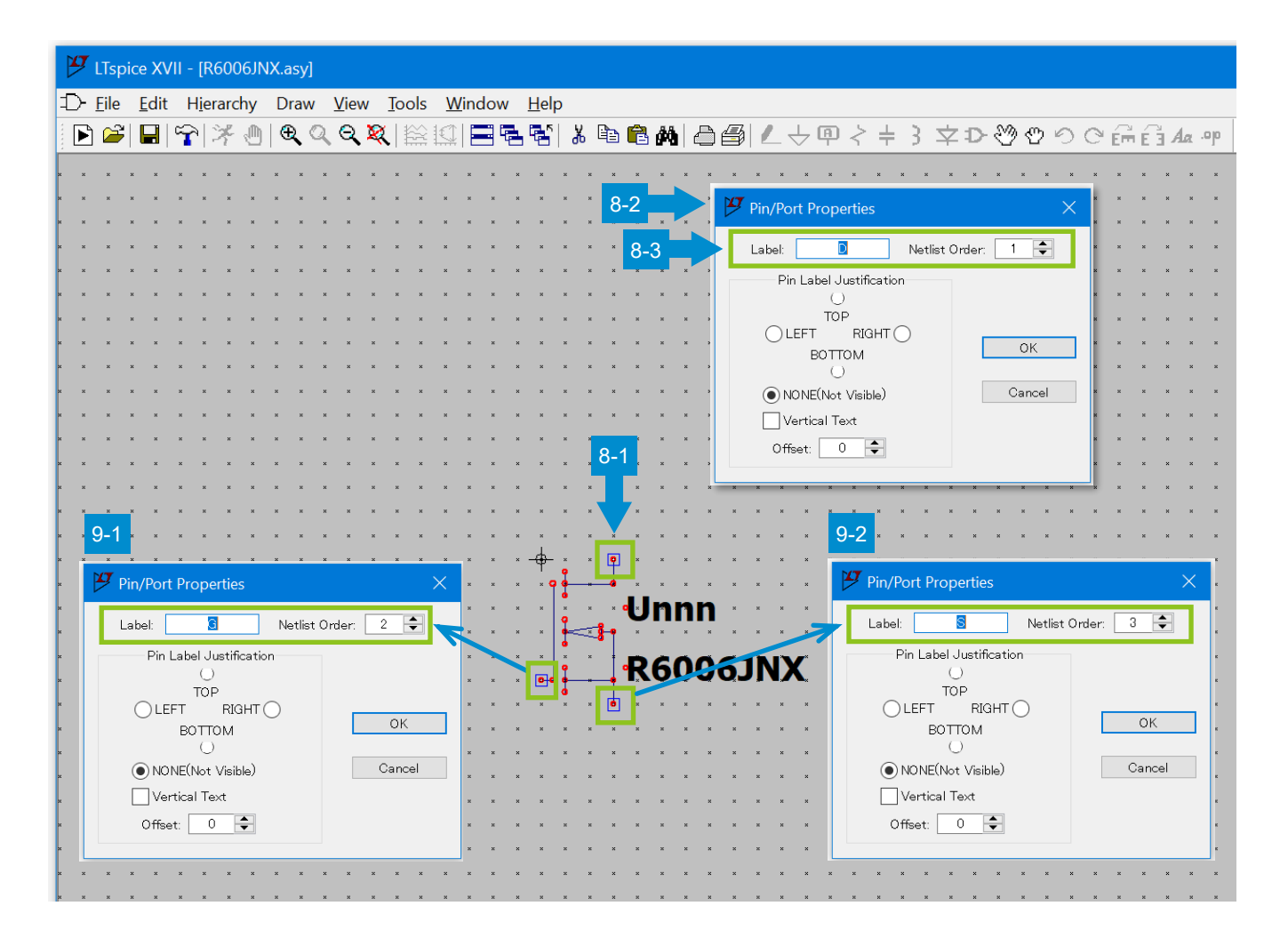

#### **LTspice モデルの使い方 Application Note**

- 10. サブサーキットモデルファイル (r6006jnx.lib) に記述されている順番を確認します。左から D, G, S であり、シンボルの設定と同じであること が確認できました。もし異なる場合は "Netlist Order" の順番を変更します。
- 11. なお、r6006jnx.lib に記述されている、".SUBCKT R6006JNX 1 2 3" 構文の "1 2 3" はサブサーキットのノード番号であって "Netlist Order" の数字とは関係ありませんので注意してください。
- 12. また、"Netlist Order" の数字は Datasheet に記載されているピン番号ではありませんので注意してください。
- 13. メニューバーの "File > Save" で保存後、"File > Close" でシンボルを閉じて確認は終了です。

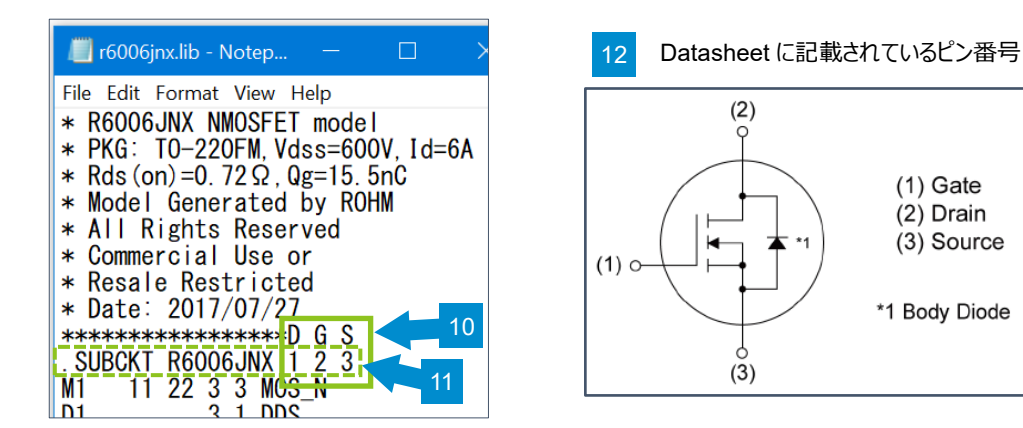

シンボルファイルの格納場所を定義します。

この例のように標準フォルダーの中にシンボルファイルを格納する場合は定義する必要はありませんが、任意の場所に格納する場合は定義する必要 があります。

- 14. ツールバーの "Control Panel" アイコンをクリックします。 "Control Panel" の "Sym. & Lib. Search Paths" タブを開きます。
- 15. "Symbol Search Path[\*]" 欄に回路シンボルを格納しているフォルダーのパスを記述します。パスの記述方法は下記のように格納場所に よって変わります。
	- a. 標準フォルダー : C:¥Users¥<*user\_name>*¥Documents¥LTspiceXVII¥lib¥sym → 定義不要
	- b. 標準フォルダー内で区別 : C:¥Users¥<*user\_name>*¥Documents¥LTspiceXVII¥lib¥sym¥MyLib C:¥Users¥<*user\_name>*¥Documents¥LTspiceXVII¥lib¥sym¥ROHM → 定義不要
	- c. 上記以外のフォルダー : E:¥LTspice¥mosfet¥ROHM ← 一例

 $\rightarrow$  "絶対パス" を記述

記述例: E:¥LTspice¥mosfet¥ROHM

#### 16. 入力が終わったら "OK" をクリックします。

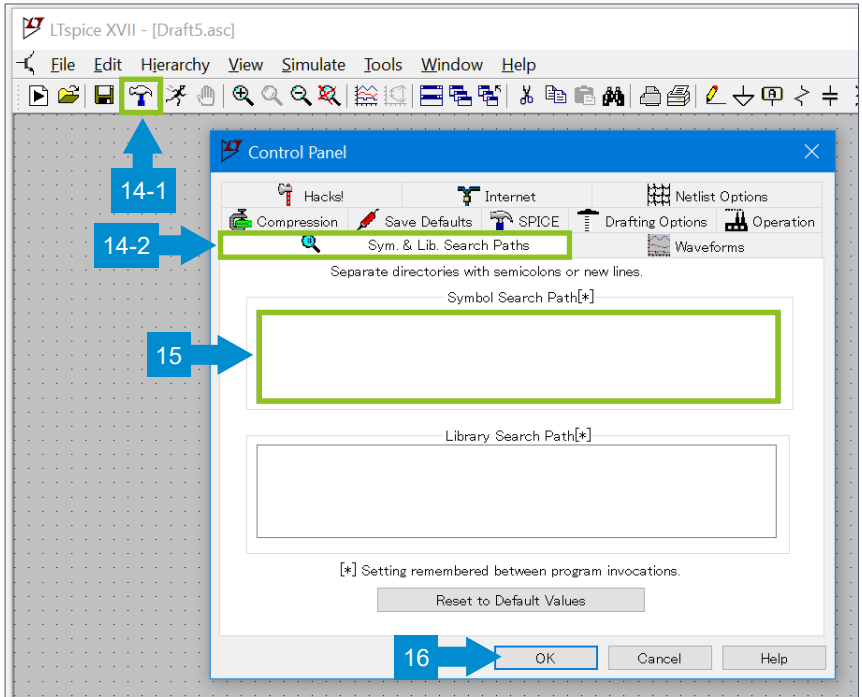

サブサーキットモデルファイルの格納場所を定義します。

この例のように標準フォルダーの中にサブサーキットモデルファイルを格納する場合は定義する必要はありませんが、任意の場所に格納する場合は定 義する必要があります。

- 17. ツールバーの "Control Panel" アイコンをクリックします。 "Control Panel" の "Sym. & Lib. Search Paths" タブを開きます。
- 18. "Library Search Path[\*]" 欄にサーキットモデルファイルを格納しているフォルダーのパスを記述します。パスの記述方法は下記のように格 納場所によって変わります。
	- a. 標準フォルダー : C:\Users\<user\_name>\Documents\LTspiceXVII\lib\sub → 定義不要
	- b. 標準フォルダー内で区別 : C:¥Users¥<*user\_name>*¥Documents¥LTspiceXVII¥lib¥sub¥MyLib C:¥Users¥<*user\_name>*¥Documents¥LTspiceXVII¥lib¥sub¥ROHM → "絶対パス" を記述 記述例: C:¥Users¥<*user\_name>*¥Documents¥LTspiceXVII¥lib¥sub¥MyLib 記述例: C:¥Users¥<user name>¥Documents¥LTspiceXVII¥lib¥sub¥ROHM c. 回路図と同じフォルダー : D:¥project-a¥test circuit ← 一例
		- → 定義不要
	- d. 上記以外のフォルダー : E:¥LTspice¥mosfet¥ROHM ← 一例
		- → "絶対パス" を記述
			- 記述例: E:¥LTspice¥mosfet¥ROHM
- 19. 入力が終わったら "OK" をクリックします。

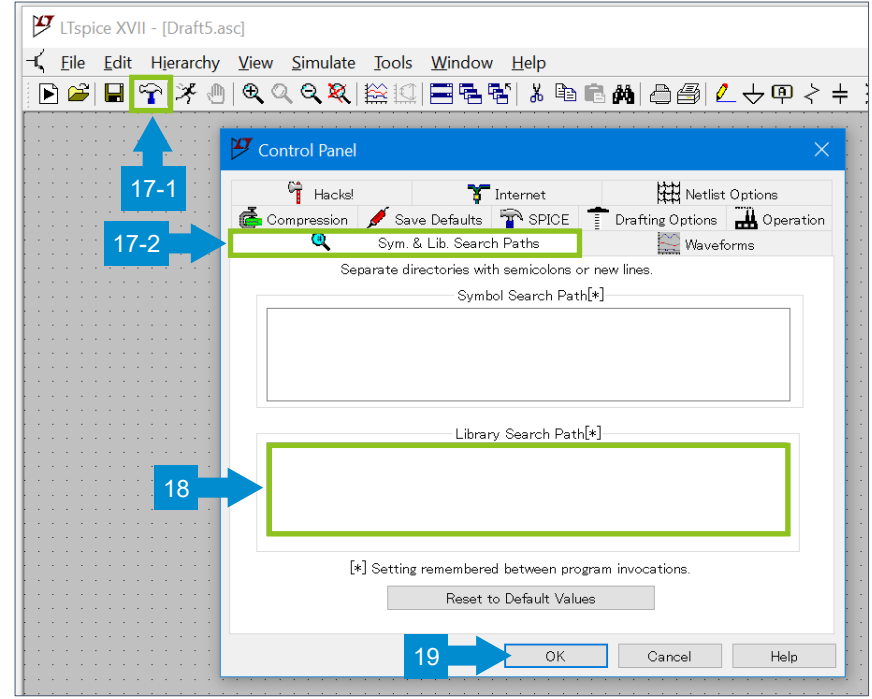

上記以外に、".lib"、".include"、".inc" 構文を使って、フォルダーの場所を記述して回路図上に配置する方法がありますが、モデルの格納 場所が変更になった場合に、Control Panel で定義した方が一括で変更できるので便利です。

回路図に回路シンボルを配置します。

- 20. ツールバーの "Component" アイコンをクリックし "Select Component Symbol" を開きます。
- 21. 一覧から先ほど作成した "R6006JNX" を選択しますが、シンボルを標準フォルダー (~¥LTspiceXVII¥/lib/sym) 以外に格納した場 合は、"Top Directory" を切り替えます。また、追加した新しいシンボルが表示されないことがあります。そのときは LTspice を再起動すると 表示されます。
- 22. "OK" をクリックします。
- 23. 回路図に配置して終了です。

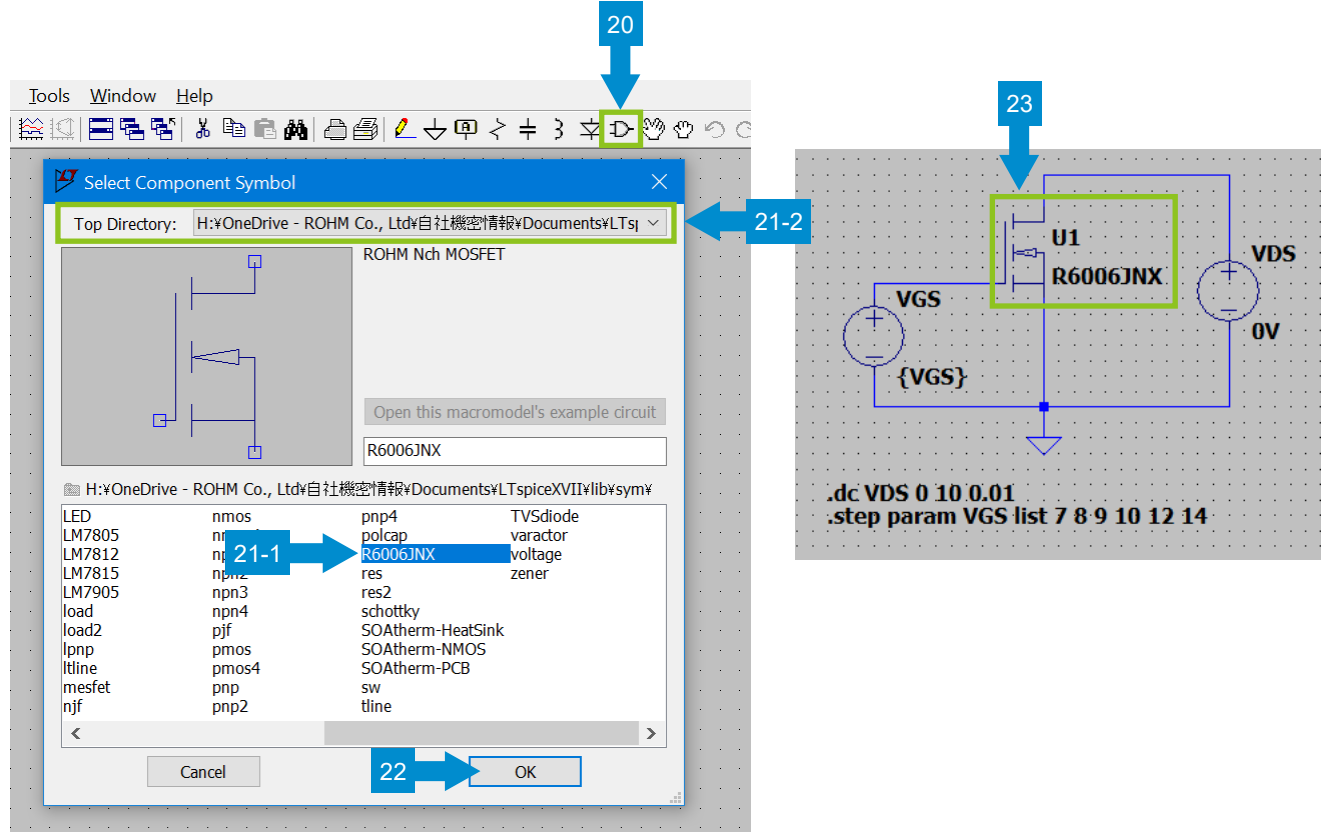

補足:サブサーキットモデルファイル (.lib) と回路シンボル (.asy) のピン配置を一致するときの注意点

トランジスタなどピン数が少ないデバイスでは、ネットリストや回路シンボルのプロパティウィンドウの中に "1 2 3" という数字が出てきます。また Datasheet の内部回路図にも "1 2 3" が記載されています。これらの数字はすべて違う意味を持っていますので、同一視してしまうと誤った設定 になるため注意してください。

それぞれの数字の意味を下表にまとめました。モデルファイルの数字はサブサーキットのノード番号で、シンボルの Netlist Order や製品のピン番号 とは違うものです。この例ではノード番号が偶然、D が 1、G が 2、S が 3 になっているため、よりピン番号と勘違いする状況になっています。回路シ ンボルの "Netlist Order" の数字は、ネットリストに記述されているピンの順番を示しています。"1" とはネットリストの一番左のピンは、この例では "D" ですという意味になります。同様に、"2" とはネットリストの左から 2 番目のピンは "G" 、"3" とはネットリストの左から 3 番目のピンは "S" となります。Datasheet の内部回路図に掲載している数字は製品のピン番号で物理的なピン配置に使う数字です。

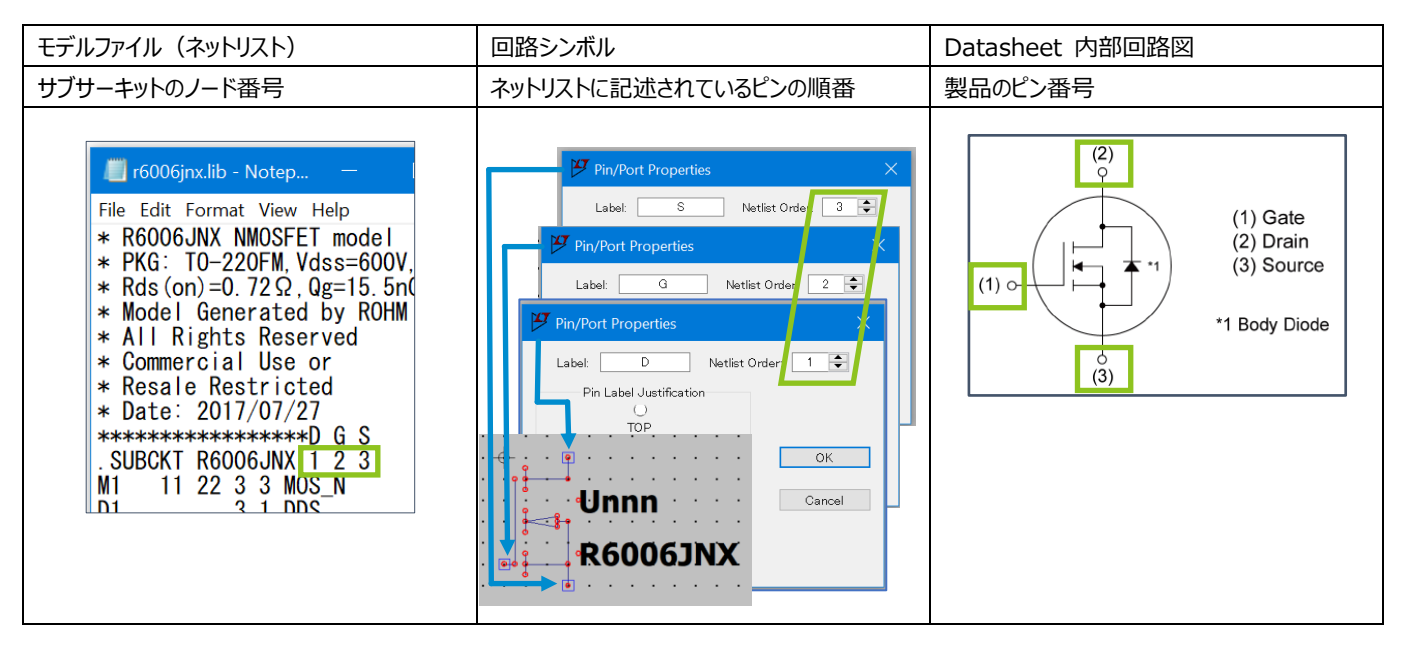

ピン配置を一致させる内容をまとめると下図になります。1. サブサーキットモデルファイルに記述されているピンの順番と回路図シンボルの "Netlist Order" の順番を一致させます。2. Datasheet に掲載されている物理的なピン配置をシンボルの情報として示したいときは "Label" の部分へ 定義します。

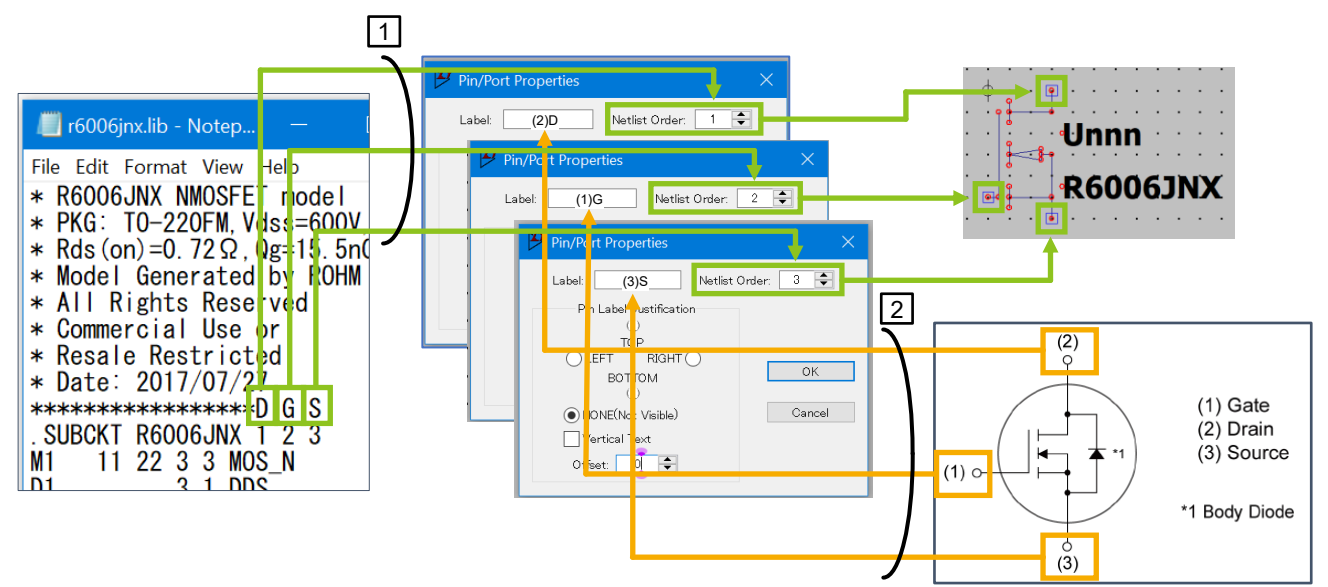

#### <span id="page-29-0"></span>**6. 回路図シンボルの作成方法**

SiC MOSFET や IGBT など、標準で用意されていないシンボルを作成します。"Draw" ツールを使って 1 から作成しても良いですが、この方法は 時間がかかるため、予め用意されたシンボルファイル (.asy) から作成する方法を説明します。この資料の後に付録として回路シンボルファイルを掲 載していますので、その中から必要なシンボルを選んで作成してください。

1. テキストエディター (メモ帳) で新規ファイルを開き、付録の中から作成したいシンボルのテキストデータ部分をコピーします。

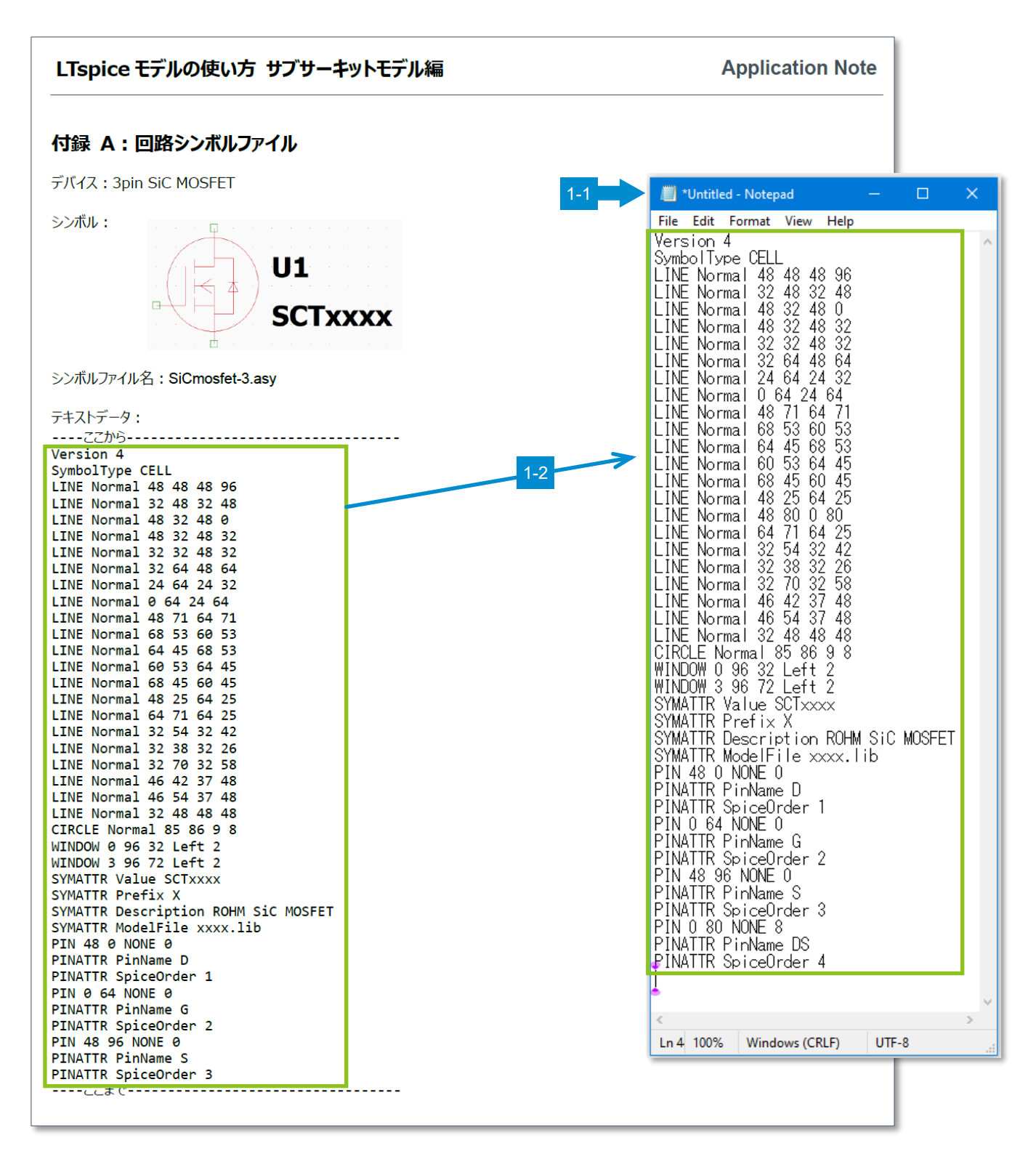

#### **LTspice モデルの使い方** スピック インター・コンピュータ インター・ター・ター Application Note

- 2. シンボルに対応するサブサーキットモデルをテキストエディターで開き、".SUBCKT" 構文に記述されている "モデル名" をシンボルファイルの "SYMATTR Value" 構文の値に記述します。
- 3. シンボルファイルの "SYMATTR ModelFile" 構文の値に、サブサーキットモデルのファイル名を記述します。

サブサーキットモデルファイル (.lib) またはない インドリーン キャッシンボルファイル (.asy)

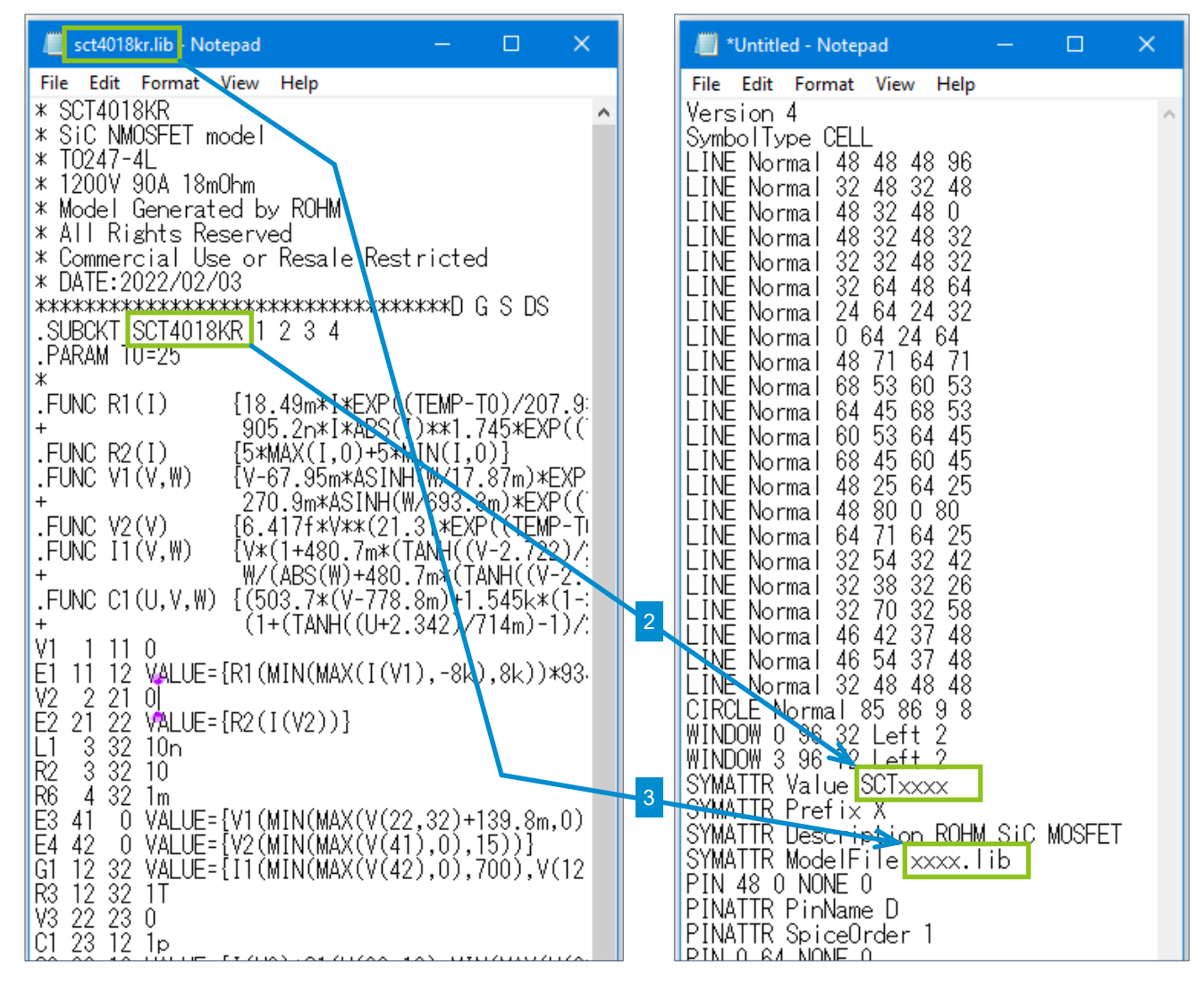

4. シンボルファイルを、拡張子が ".asy" となるように適当な名前で (例. SCT4018KR.asy) 保存して、シンボル作成は終了です。

#### <span id="page-31-0"></span>**付録 1 回路シンボルファイル "SiC MOSFET 3pin"**

シンボル:

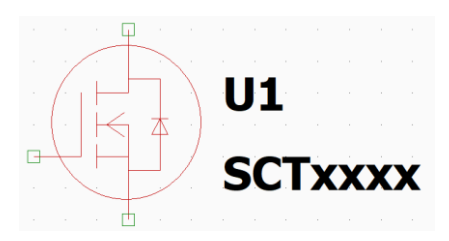

シンボルファイル名: SiCmosfet-3.asy

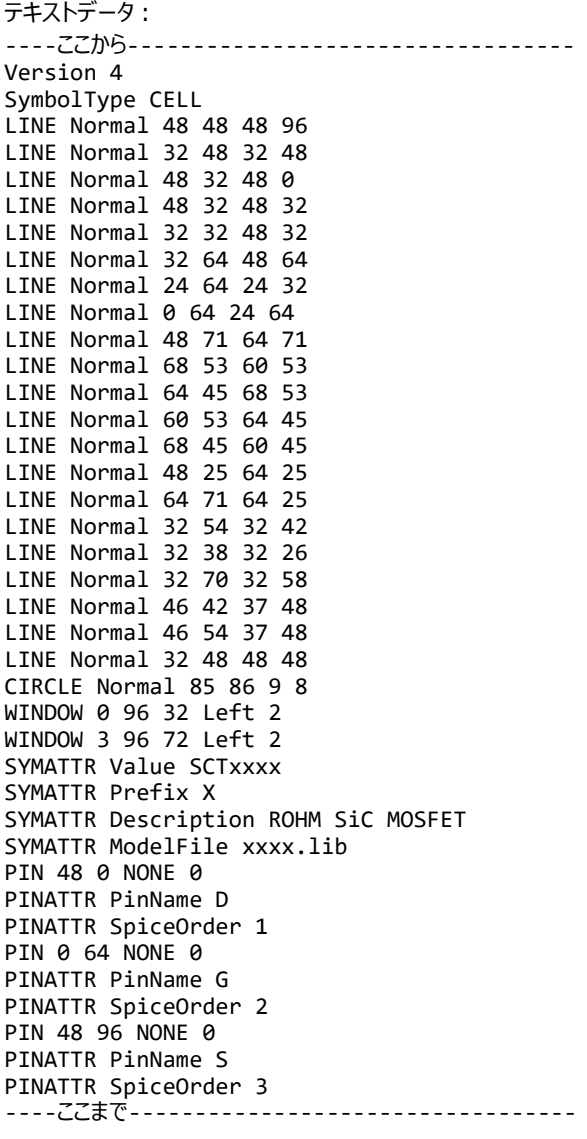

#### <span id="page-32-0"></span>**付録 2 回路シンボルファイル**

**"SiC MOSFET 3pin(電気-熱連成解析モデル)"**

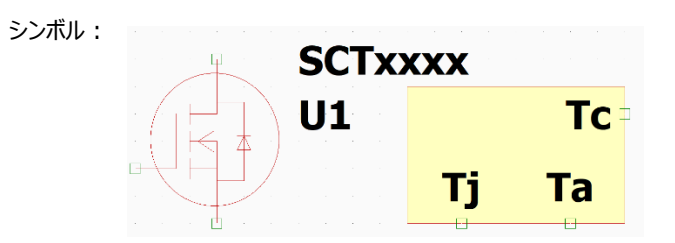

シンボルファイル名: SiCmosfet-3-therm.asy

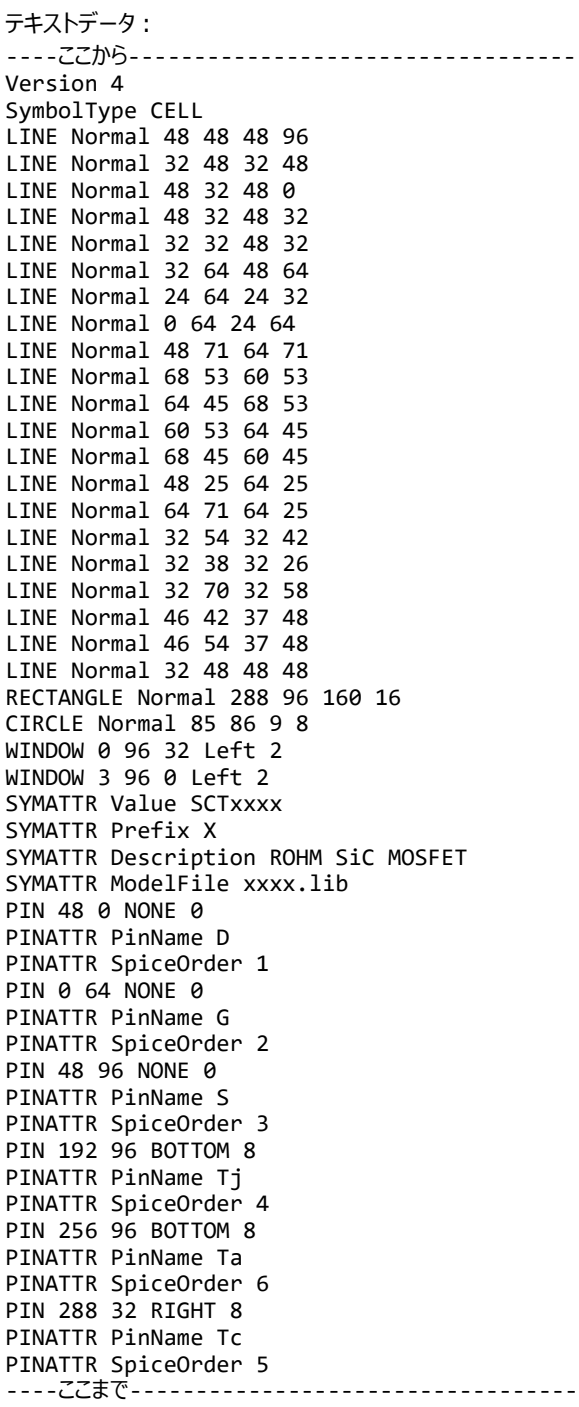

#### <span id="page-33-0"></span>**付録 3 回路シンボルファイル "SiC MOSFET 4pin"**

シンボル:

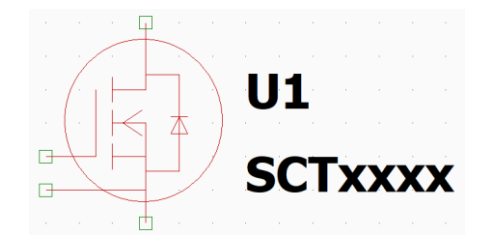

シンボルファイル名: SiCmosfet-4.asy

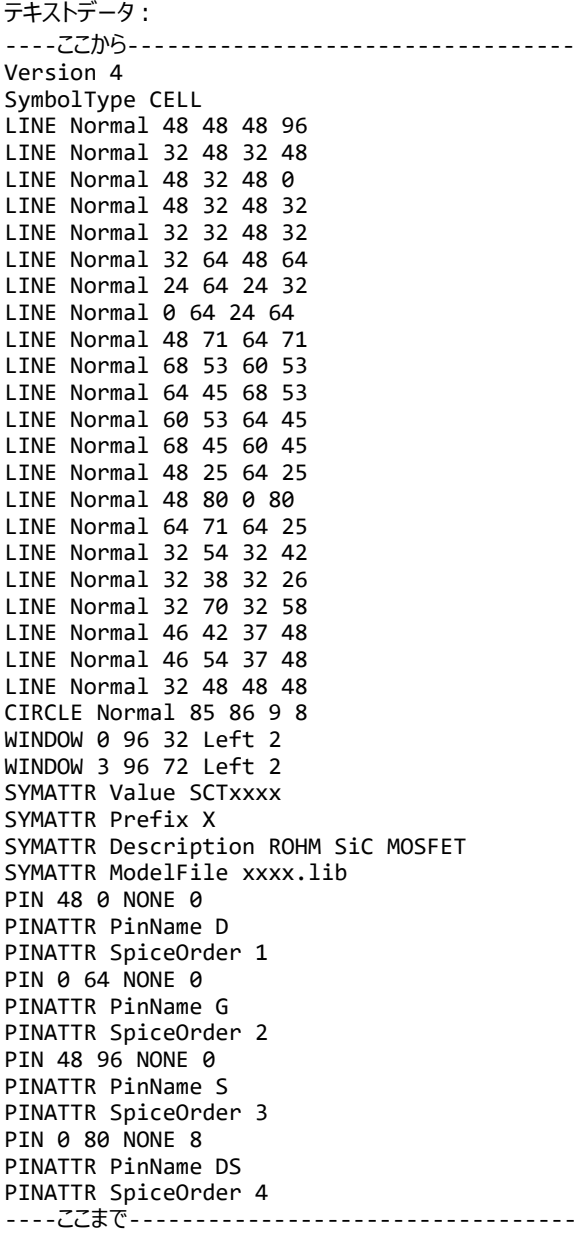

#### <span id="page-34-0"></span>**付録 4 回路シンボルファイル**

**"SiC MOSFET 4pin(電気-熱連成解析モデル)"**

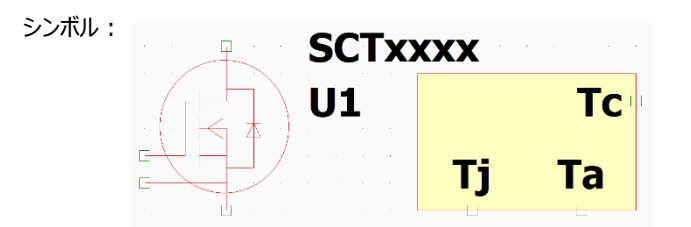

シンボルファイル名: SiCmosfet-4-therm.asy

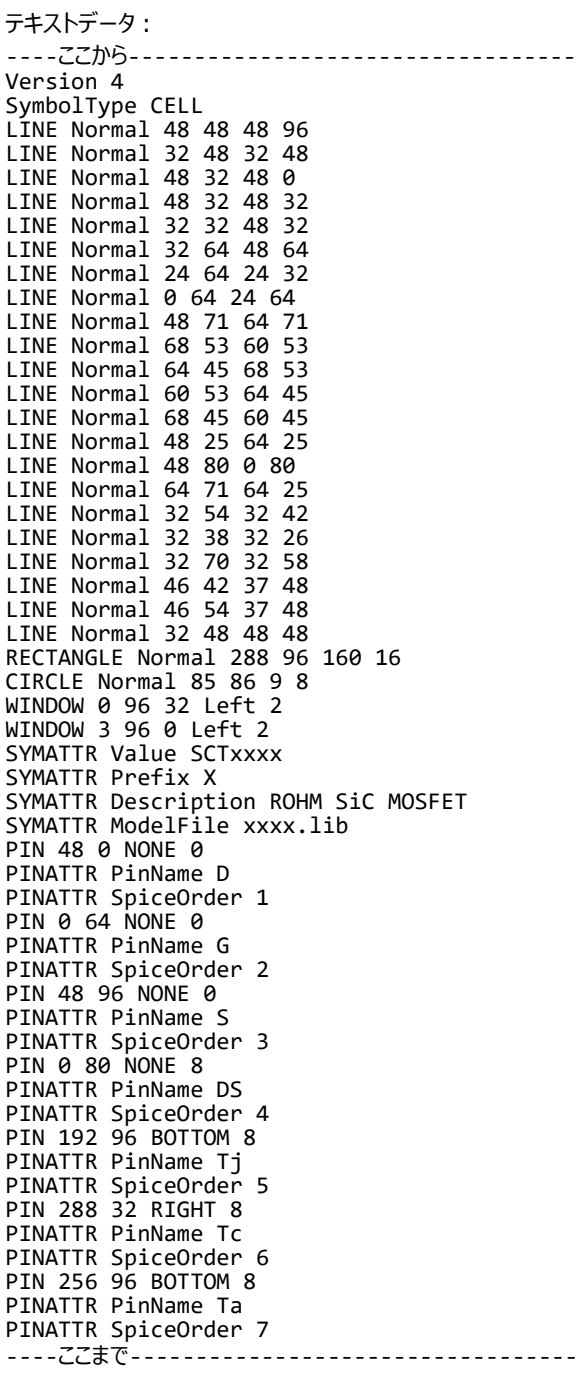

35/53

#### <span id="page-35-0"></span>**付録 5 回路シンボルファイル**

**"IGBT"**

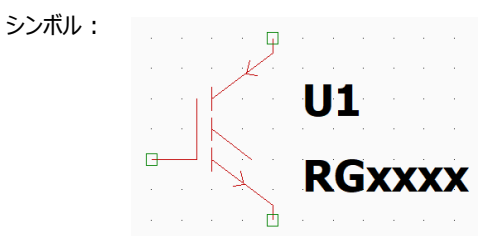

シンボルファイル名: IGBT.asy

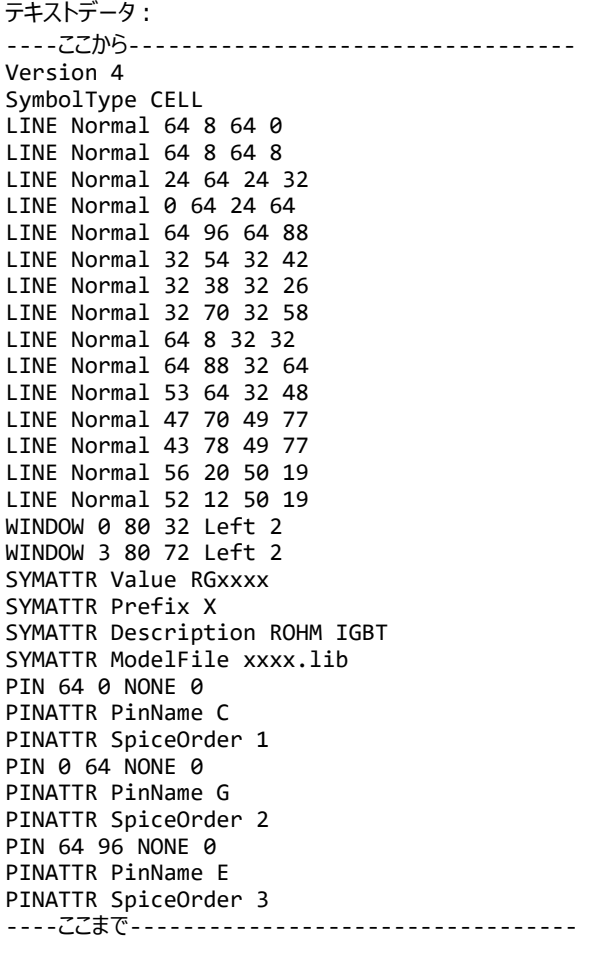

© 2022-2024 ROHM Co.,

#### <span id="page-36-0"></span>**付録 6 回路シンボルファイル**

**"IGBT(電気-熱連成解析モデル)"**

シンボル:

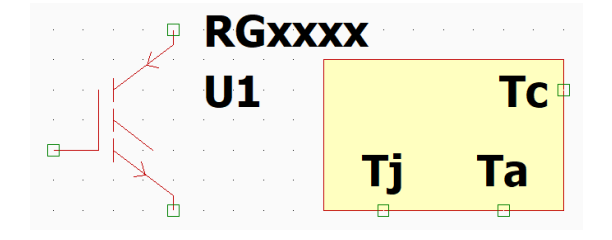

シンボルファイル名:IGBT-therm.asy

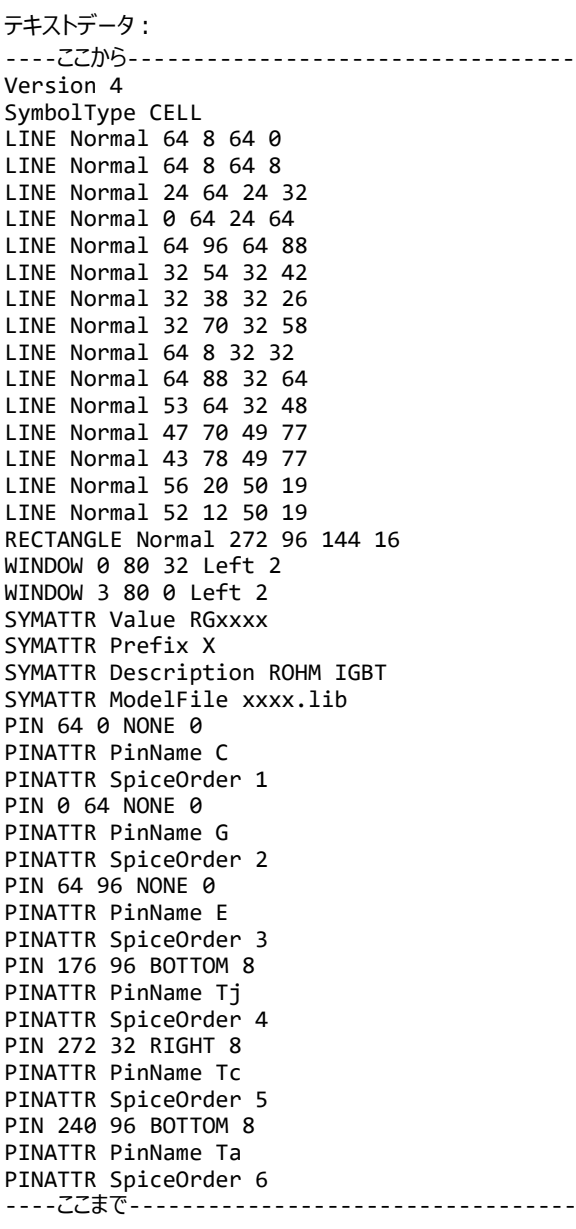

<span id="page-37-0"></span>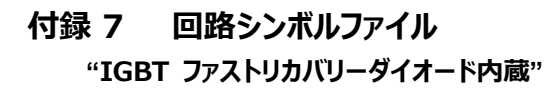

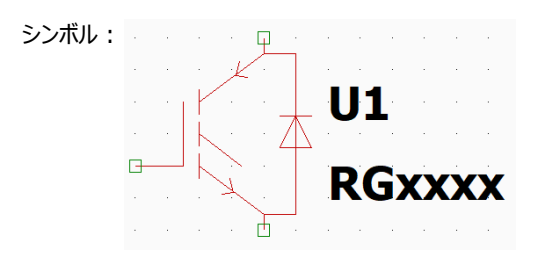

シンボルファイル名:IGBT-frd.asy

テキストデータ: ----ここから---------------------------------- Version 4 SymbolType CELL LINE Normal 64 8 64 0 LINE Normal 64 8 64 8 LINE Normal 24 64 24 32 LINE Normal 0 64 24 64 LINE Normal 80 88 80 8 LINE Normal 64 8 80 8 LINE Normal 64 96 64 88 LINE Normal 64 88 80 88 LINE Normal 88 55 72 55 LINE Normal 80 39 88 55 LINE Normal 72 55 80 39 LINE Normal 88 39 72 39 LINE Normal 32 54 32 42 LINE Normal 32 38 32 26 LINE Normal 32 70 32 58 LINE Normal 64 8 32 32 LINE Normal 64 88 32 64 LINE Normal 53 64 32 48 LINE Normal 47 70 49 77 LINE Normal 43 78 49 77 LINE Normal 56 20 50 19 LINE Normal 52 12 50 19 WINDOW 0 96 32 Left 2 WINDOW 3 96 72 Left 2 SYMATTR Value RGxxxx SYMATTR Prefix X SYMATTR Description ROHM IGBT SYMATTR ModelFile xxxx.lib PIN 64 0 NONE 0 PINATTR PinName C PINATTR SpiceOrder 1 PIN 0 64 NONE 0 PINATTR PinName G PINATTR SpiceOrder 2 PIN 64 96 NONE 0 PINATTR PinName E PINATTR SpiceOrder 3 ----ここまで----------------------------------

#### <span id="page-38-0"></span>**付録 8 回路シンボルファイル**

**"IGBT ファストリカバリーダイオード内蔵(電気-熱連成解析モデル)"**

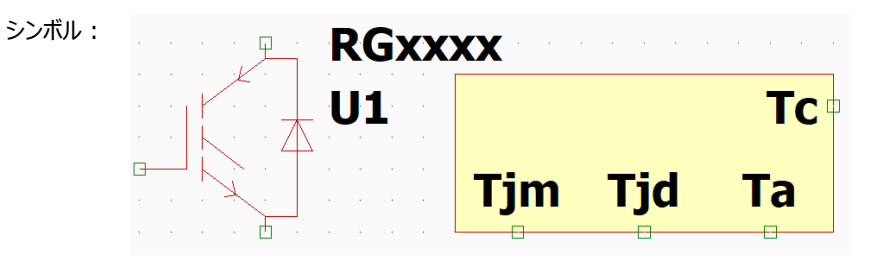

シンボルファイル名:IGBT-frd-therm.asy

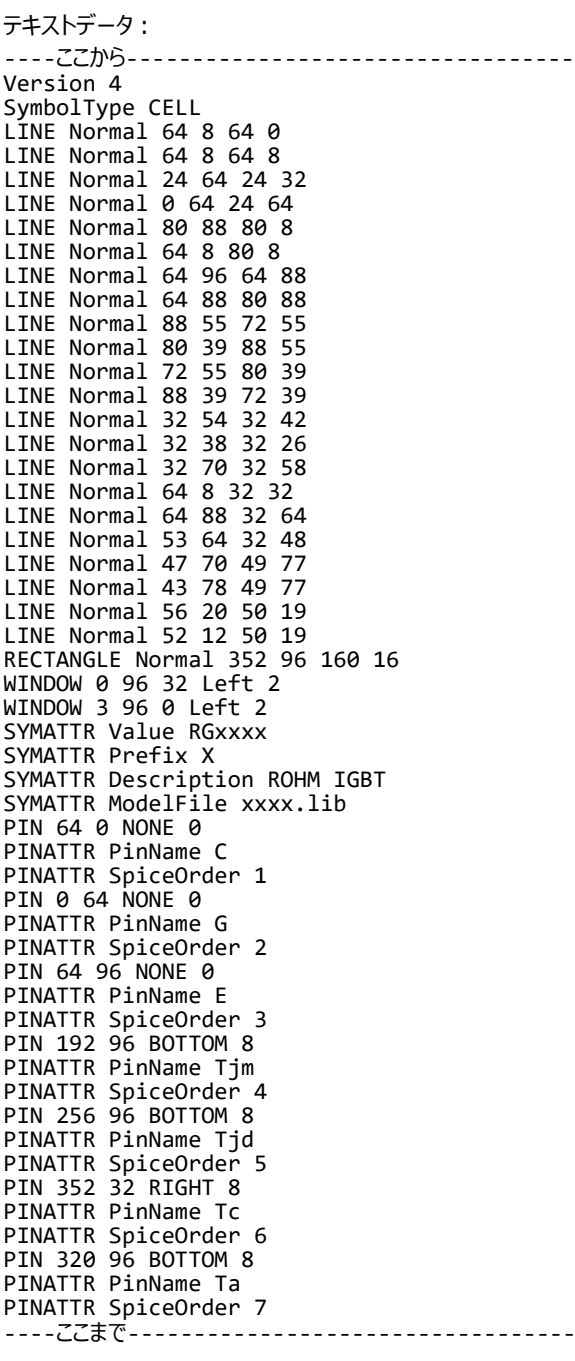

#### <span id="page-39-0"></span>**付録 9 回路シンボルファイル "IGBT ショットキーバリアダイオード内蔵"**

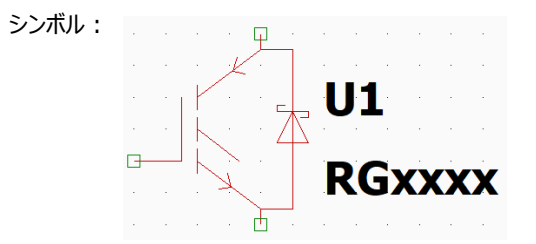

シンボルファイル名: IGBT-sbd.asy

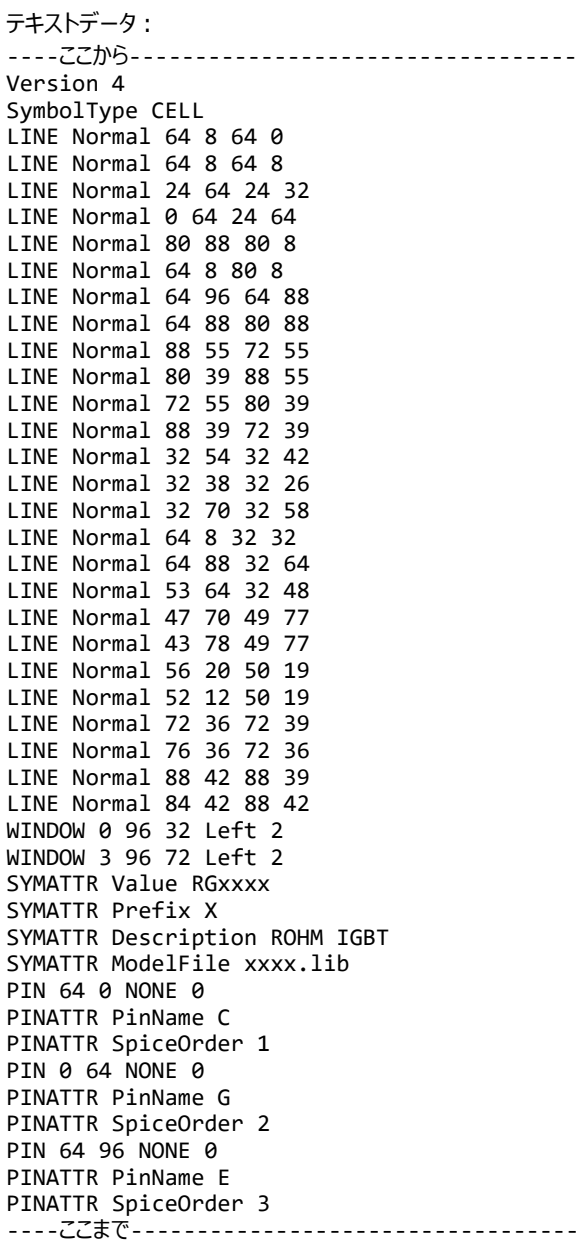

#### <span id="page-40-0"></span>**付録 10 回路シンボルファイル**

**"IGBT ショットキーバリアダイオード内蔵(電気-熱連成解析モデル)"**

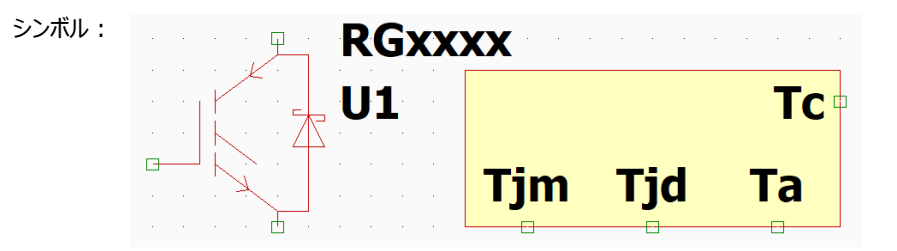

シンボルファイル名:IGBT-sbd-therm.asy

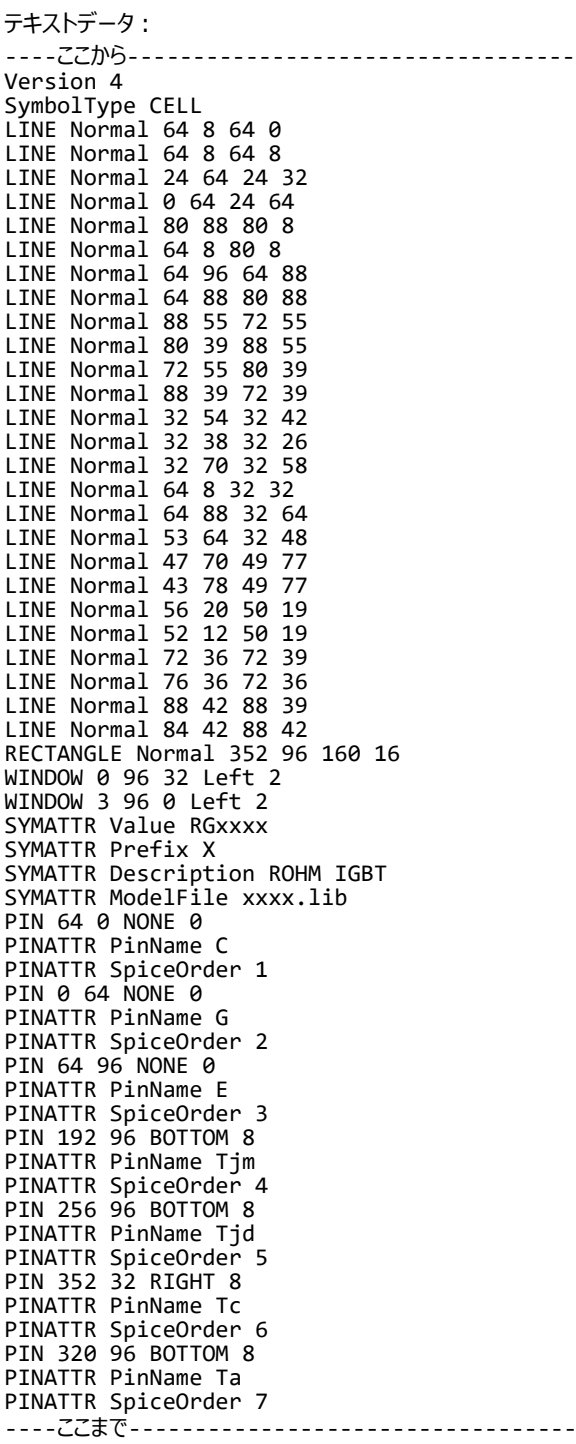

#### <span id="page-41-0"></span>**付録 11 回路シンボルファイル "ダーリントントランジスタ NPN"**

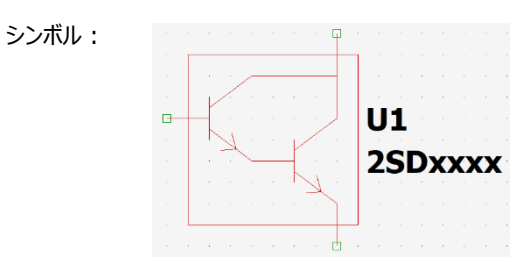

シンボルファイル名:Darlington-NPN1.asy

テキストデータ: ----ここから---------------------------------- Version 4 SymbolType CELL LINE Normal 96 112 96 80 LINE Normal 128 64 96 88 LINE Normal 128 128 96 104 LINE Normal 113 107 116 119 LINE Normal 105 120 116 119 LINE Normal 128 0 128 64 LINE Normal 128 160 128 128 LINE Normal 144 16 16 16 LINE Normal 144 144 144 16 LINE Normal 16 144 144 144 LINE Normal 16 16 16 144 LINE Normal 64 96 96 96 LINE Normal 32 72 64 96 LINE Normal 32 48 32 80 LINE Normal 0 64 32 64 LINE Normal 32 56 64 32 LINE Normal 128 32 64 32 LINE Normal 49 75 52 87 LINE Normal 41 88 52 87 WINDOW 0 150 64 Left 2 WINDOW 3 150 96 Left 2 SYMATTR Value 2SDxxxx SYMATTR Prefix X SYMATTR Description ROHM Darlington NPN BJT model SYMATTR ModelFile xxxx.lib PIN 128 0 NONE 0 PINATTR PinName C PINATTR SpiceOrder 1 PIN 0 64 NONE 0 PINATTR PinName B PINATTR SpiceOrder 2 PIN 128 160 NONE 0 PINATTR PinName E PINATTR SpiceOrder 3 ----ここまで----------------------------------

#### <span id="page-42-0"></span>**付録 12 回路シンボルファイル**

**"ダーリントントランジスタ NPN 抵抗内蔵"**

シンボル:

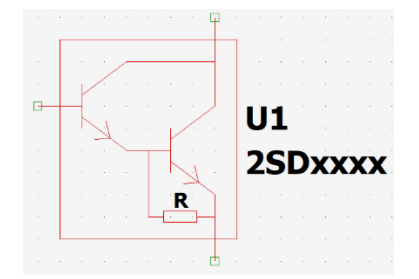

シンボルファイル名:Darlington-NPN2.asy

テキストデータ: ----ここから---------------------------------- Version 4 SymbolType CELL LINE Normal 96 112 96 80 LINE Normal 128 64 96 88 LINE Normal 128 128 96 104 LINE Normal 113 107 116 119 LINE Normal 105 120 116 119 LINE Normal 128 0 128 64 LINE Normal 128 176 128 128 LINE Normal 144 16 16 16 LINE Normal 144 160 144 16 LINE Normal 16 160 144 160 LINE Normal 16 16 16 160 LINE Normal 64 96 96 96 LINE Normal 32 72 64 96 LINE Normal 32 48 32 80 LINE Normal 0 64 32 64 LINE Normal 32 56 64 32 LINE Normal 128 32 64 32 LINE Normal 49 75 52 87 LINE Normal 41 88 52 87 LINE Normal 91 148 91 140 LINE Normal 115 148 91 148 LINE Normal 115 140 115 148 LINE Normal 91 140 115 140 LINE Normal 80 144 91 144 LINE Normal 80 96 80 144 LINE Normal 115 144 128 144 TEXT 98 132 Left 1 R WINDOW 0 150 72 Left 2 WINDOW 3 150 104 Left 2 SYMATTR Value 2SDxxxx SYMATTR Prefix X SYMATTR Description ROHM Darlington NPN BJT model SYMATTR ModelFile xxxx.lib PIN 128 0 NONE 0 PINATTR PinName C PINATTR SpiceOrder 1 PIN 0 64 NONE 0 PINATTR PinName B PINATTR SpiceOrder 2 PIN 128 176 NONE 0 PINATTR PinName E PINATTR SpiceOrder 3 ----ここまで----------------------------------

# <span id="page-43-0"></span>**付録 13 回路シンボルファイル**

**"ダーリントントランジスタ PNP"**

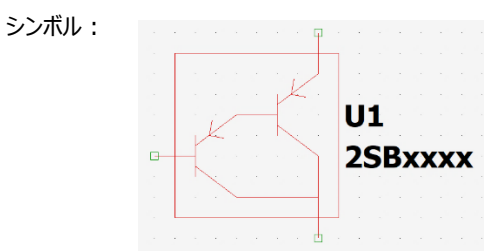

シンボルファイル名:Darlington-PNP1.asy

テキストデータ: ----ここから---------------------------------- Version 4 SymbolType CELL LINE Normal 96 80 96 48 LINE Normal 128 32 96 56 LINE Normal 128 96 96 72 LINE Normal 128 0 128 32 LINE Normal 128 160 128 96 LINE Normal 144 16 16 16 LINE Normal 144 144 144 16 LINE Normal 16 144 144 144 LINE Normal 16 16 16 144 LINE Normal 109 36 107 48 LINE Normal 118 50 107 48 LINE Normal 64 64 96 64 LINE Normal 32 88 64 64 LINE Normal 32 112 32 80 LINE Normal 32 96 0 96 LINE Normal 32 104 64 128 LINE Normal 128 128 64 128 LINE Normal 45 68 43 80 LINE Normal 54 82 43 80 WINDOW 0 148 64 Left 2 WINDOW 3 148 96 Left 2 SYMATTR Value 2SBxxxx SYMATTR Prefix X SYMATTR Description ROHM DIGITAL PNP BJT model SYMATTR ModelFile xxxx.lib PIN 128 160 NONE 0 PINATTR PinName C PINATTR SpiceOrder 1 PIN 0 96 NONE 0 PINATTR PinName B PINATTR SpiceOrder 2 PIN 128 0 NONE 0 PINATTR PinName E PINATTR SpiceOrder 3 ----ここまで----------------------------------

#### <span id="page-44-0"></span>**付録 14 回路シンボルファイル**

**"ダーリントントランジスタ PNP 抵抗内蔵"**

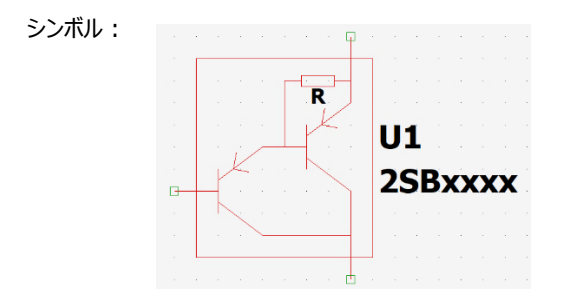

シンボルファイル名:Darlington-PNP2.asy

```
テキストデータ:
----ここから----------------------------------
Version 4
SymbolType CELL
LINE Normal 96 96 96 64
LINE Normal 128 48 96 72
LINE Normal 128 112 96 88
LINE Normal 128 0 128 48
LINE Normal 128 176 128 112
LINE Normal 144 16 16 16
LINE Normal 144 160 144 16
LINE Normal 16 160 144 160
LINE Normal 16 16 16 160
LINE Normal 109 52 107 64
LINE Normal 118 66 107 64
LINE Normal 64 80 96 80
LINE Normal 32 104 64 80
LINE Normal 32 128 32 96
LINE Normal 32 112 0 112
LINE Normal 32 120 64 144
LINE Normal 128 144 64 144
LINE Normal 45 84 43 96
LINE Normal 54 98 43 96
LINE Normal 116 36 92 36
LINE Normal 116 28 116 36
LINE Normal 92 28 116 28
LINE Normal 92 36 92 28
LINE Normal 116 32 128 32
LINE Normal 80 32 92 32
LINE Normal 80 80 80 32
TEXT 99 43 Left 1 R
WINDOW 0 148 72 Left 2
WINDOW 3 148 104 Left 2
SYMATTR Value 2SBxxxx
SYMATTR Prefix X
SYMATTR Description ROHM DIGITAL PNP BJT model
SYMATTR ModelFile xxxx.lib
PIN 128 176 NONE 0
PINATTR PinName C
PINATTR SpiceOrder 1
PIN 0 112 NONE 0
PINATTR PinName B
PINATTR SpiceOrder 2
PIN 128 0 NONE 0
PINATTR PinName E
PINATTR SpiceOrder 3
----ここまで----------------------------------
```
# <span id="page-45-0"></span>**付録 15 回路シンボルファイル**

**"デジタルトランジスタ NPN, R1 内蔵"**

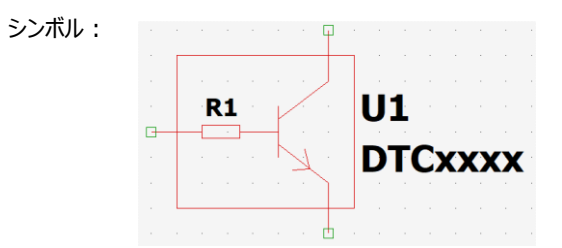

シンボルファイル名:DigitalTransistor-NPN1.asy

```
テキストデータ:
----ここから----------------------------------
Version 4
SymbolType CELL
LINE Normal 80 80 80 48
LINE Normal 112 32 80 56
LINE Normal 112 96 80 72
LINE Normal 97 75 100 87
LINE Normal 89 88 100 87
LINE Normal 112 0 112 32
LINE Normal 56 60 32 60
LINE Normal 56 68 56 60
LINE Normal 32 68 56 68
LINE Normal 32 60 32 68
LINE Normal 0 64 32 64
LINE Normal 80 64 56 64
LINE Normal 112 128 112 96
LINE Normal 128 16 16 16
LINE Normal 128 112 128 16
LINE Normal 16 112 128 112
LINE Normal 16 16 16 112
TEXT 34 48 Left 1 R1
WINDOW 0 132 48 Left 2
WINDOW 3 132 80 Left 2
SYMATTR Value DTCxxxx
SYMATTR Prefix X
SYMATTR Description ROHM DIGITAL NPN BJT model
SYMATTR ModelFile xxxx.lib
PIN 112 0 NONE 0
PINATTR PinName C
PINATTR SpiceOrder 1
PIN 0 64 NONE 0
PINATTR PinName B
PINATTR SpiceOrder 2
PIN 112 128 NONE 0
PINATTR PinName E
PINATTR SpiceOrder 3
----ここまで----------------------------------
```
# <span id="page-46-0"></span>**付録 16 回路シンボルファイル**

**"デジタルトランジスタ NPN, R 内蔵"**

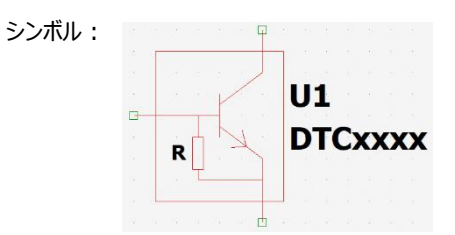

シンボルファイル名:DigitalTransistor-NPN2.asy

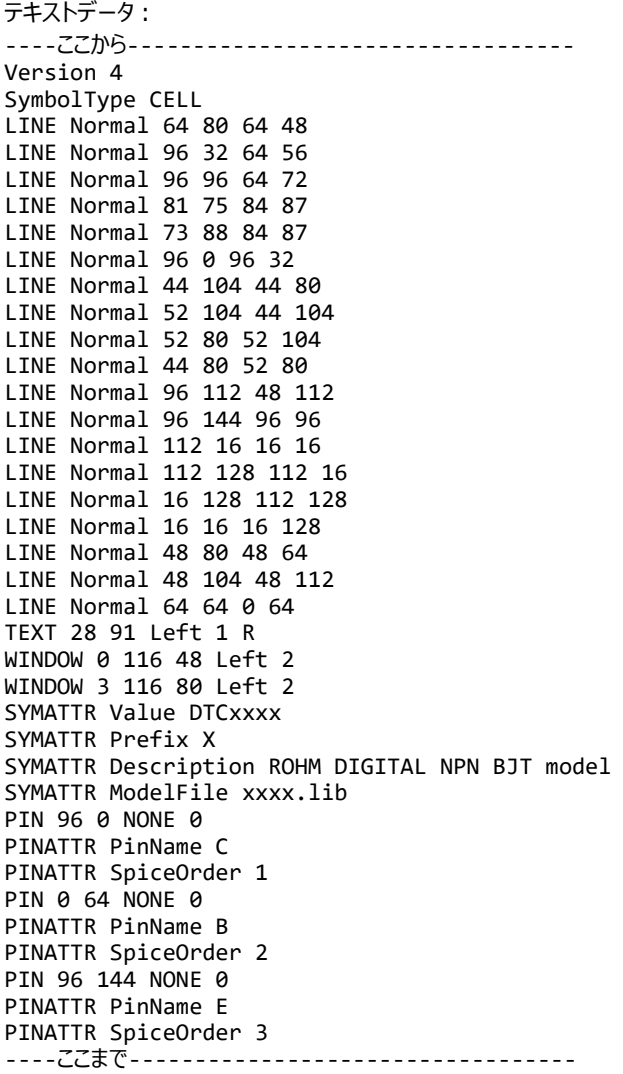

# <span id="page-47-0"></span>**付録 17 回路シンボルファイル**

**"デジタルトランジスタ NPN, R1 と R2 内蔵"**

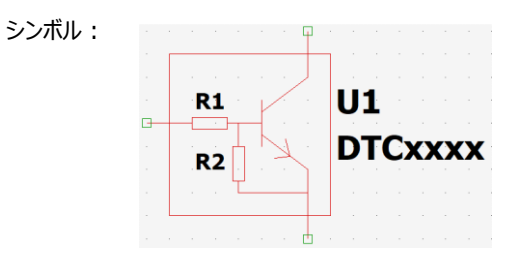

シンボルファイル名:.asy

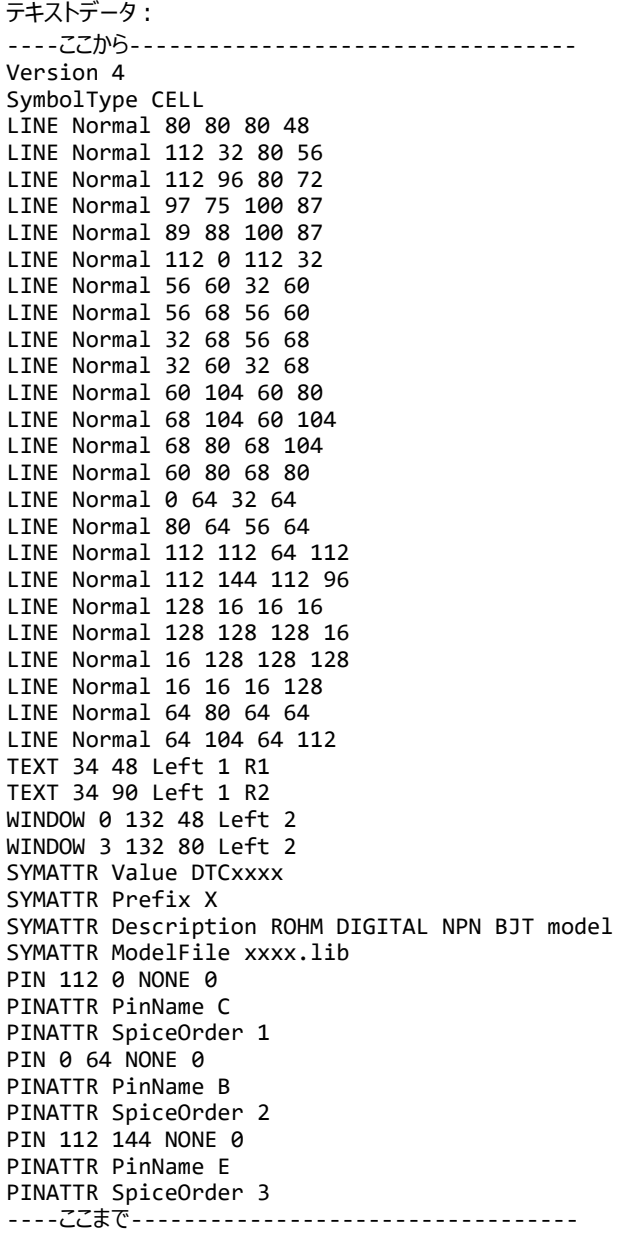

#### <span id="page-48-0"></span>**付録 18 回路シンボルファイル**

**"デジタルトランジスタ NPN, R とツェナーダイオード内蔵"**

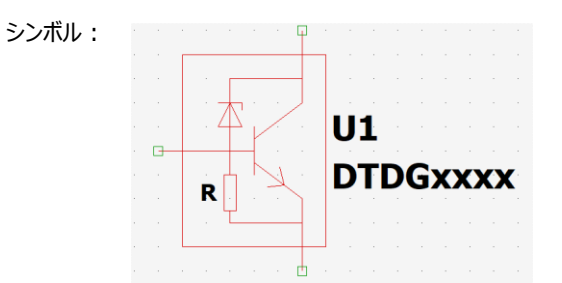

シンボルファイル名:DigitalTransistor-NPN4.asy

```
テキストデータ:
----ここから----------------------------------
Version 4
SymbolType CELL
LINE Normal 64 96 64 64
LINE Normal 96 48 64 72
LINE Normal 96 112 64 88
LINE Normal 81 91 84 103
LINE Normal 73 104 84 103
LINE Normal 96 0 96 48
LINE Normal 44 120 44 96
LINE Normal 52 120 44 120
LINE Normal 52 96 52 120
LINE Normal 44 96 52 96
LINE Normal 96 128 48 128
LINE Normal 96 160 96 112
LINE Normal 112 16 16 16
LINE Normal 112 144 112 16
LINE Normal 16 144 112 144
LINE Normal 16 16 16 144
LINE Normal 48 120 48 128
LINE Normal 56 48 40 48
LINE Normal 56 64 40 64
LINE Normal 48 48 56 64
LINE Normal 40 64 48 48
LINE Normal 56 53 56 48
LINE Normal 0 80 64 80
LINE Normal 48 32 96 32
LINE Normal 48 96 48 32
TEXT 28 107 Left 1 R
WINDOW 0 116 64 Left 2
WINDOW 3 116 96 Left 2
SYMATTR Value DTDGxxxx
SYMATTR Prefix X
SYMATTR Description ROHM DIGITAL NPN BJT model
SYMATTR ModelFile xxxx.lib
PIN 96 0 NONE 0
PINATTR PinName C
PINATTR SpiceOrder 1
PIN 0 80 NONE 0
PINATTR PinName B
PINATTR SpiceOrder 2
PIN 96 160 NONE 0
PINATTR PinName E
PINATTR SpiceOrder 3
----ここまで----------------------------------
```
#### <span id="page-49-0"></span>**付録 19 回路シンボルファイル**

**"デジタルトランジスタ NPN, R1 R2 とツェナーダイオード内蔵"**

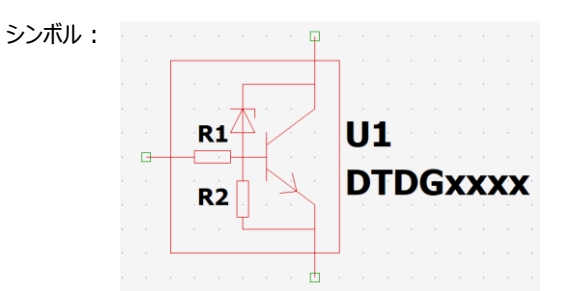

シンボルファイル名:.asy

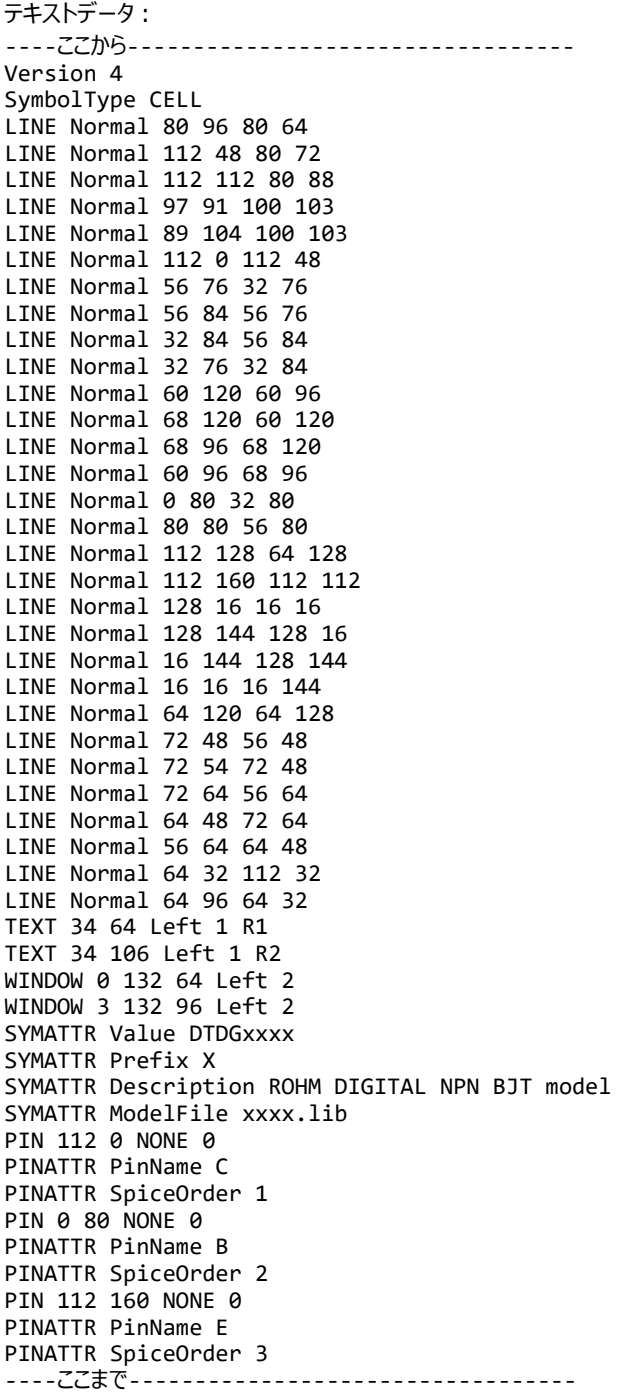

## <span id="page-50-0"></span>**付録 20 回路シンボルファイル**

**"デジタルトランジスタ PNP, R1 内蔵"**

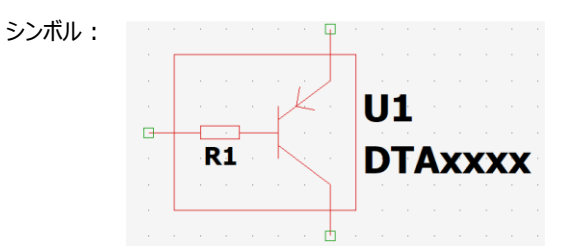

シンボルファイル名:DigitalTransistor-PNP1.asy

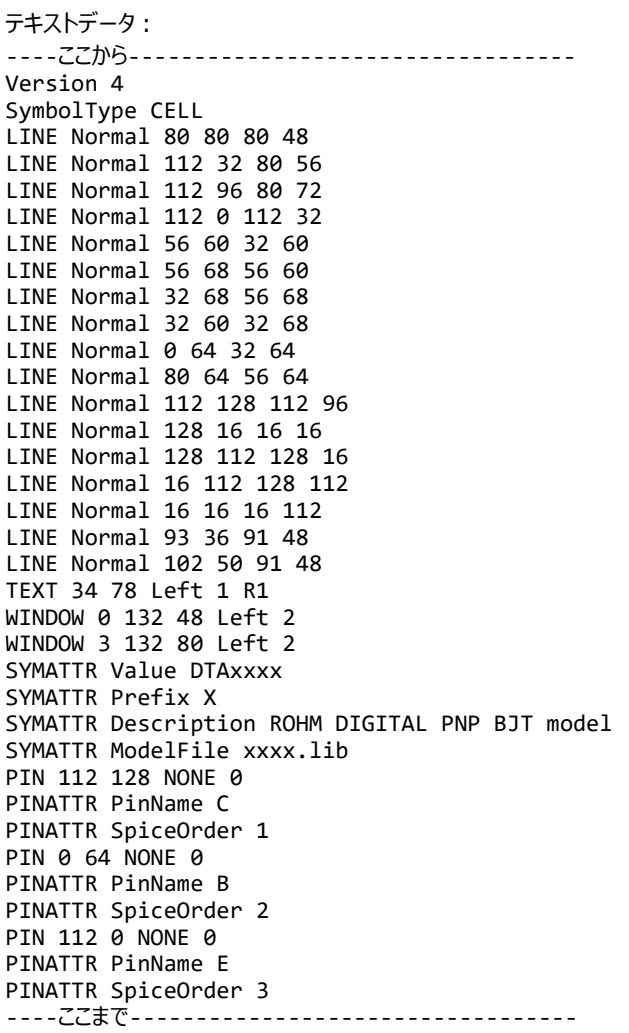

# <span id="page-51-0"></span>**付録 21 回路シンボルファイル**

**"デジタルトランジスタ PNP, R 内蔵"**

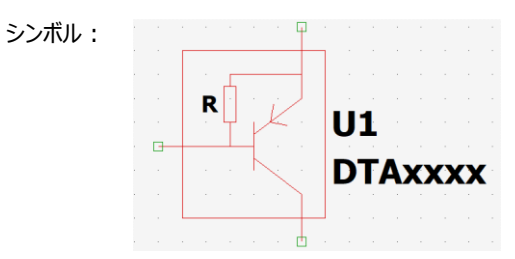

シンボルファイル名:DigitalTransistor-PNP2.asy

テキストデータ: ----ここから---------------------------------- Version 4 SymbolType CELL LINE Normal 64 96 64 64 LINE Normal 96 48 64 72 LINE Normal 96 112 64 88 LINE Normal 96 0 96 48 LINE Normal 44 64 44 40 LINE Normal 52 64 44 64 LINE Normal 52 40 52 64 LINE Normal 44 40 52 40 LINE Normal 96 32 48 32 LINE Normal 96 144 96 112 LINE Normal 112 16 16 16 LINE Normal 112 128 112 16 LINE Normal 16 128 112 128 LINE Normal 16 16 16 128 LINE Normal 48 80 48 64 LINE Normal 48 32 48 40 LINE Normal 77 52 75 64 LINE Normal 86 66 75 64 LINE Normal 64 80 0 80 TEXT 29 51 Left 1 R WINDOW 0 116 64 Left 2 WINDOW 3 116 96 Left 2 SYMATTR Value DTAxxxx SYMATTR Prefix X SYMATTR Description ROHM DIGITAL PNP BJT model SYMATTR ModelFile xxxx.lib PIN 96 144 NONE 0 PINATTR PinName C PINATTR SpiceOrder 1 PIN 0 80 NONE 0 PINATTR PinName B PINATTR SpiceOrder 2 PIN 96 0 NONE 0 PINATTR PinName E PINATTR SpiceOrder 3 ----ここまで----------------------------------

#### <span id="page-52-0"></span>**付録 22 回路シンボルファイル**

**"デジタルトランジスタ PNP, R1 と R2 内蔵"**

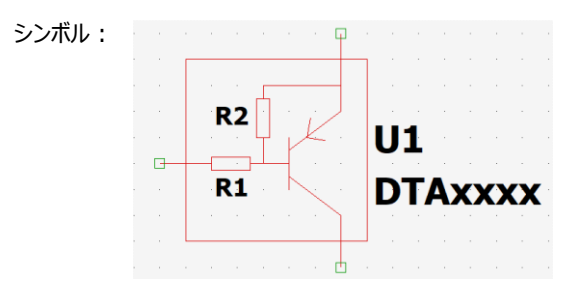

シンボルファイル名:.asy

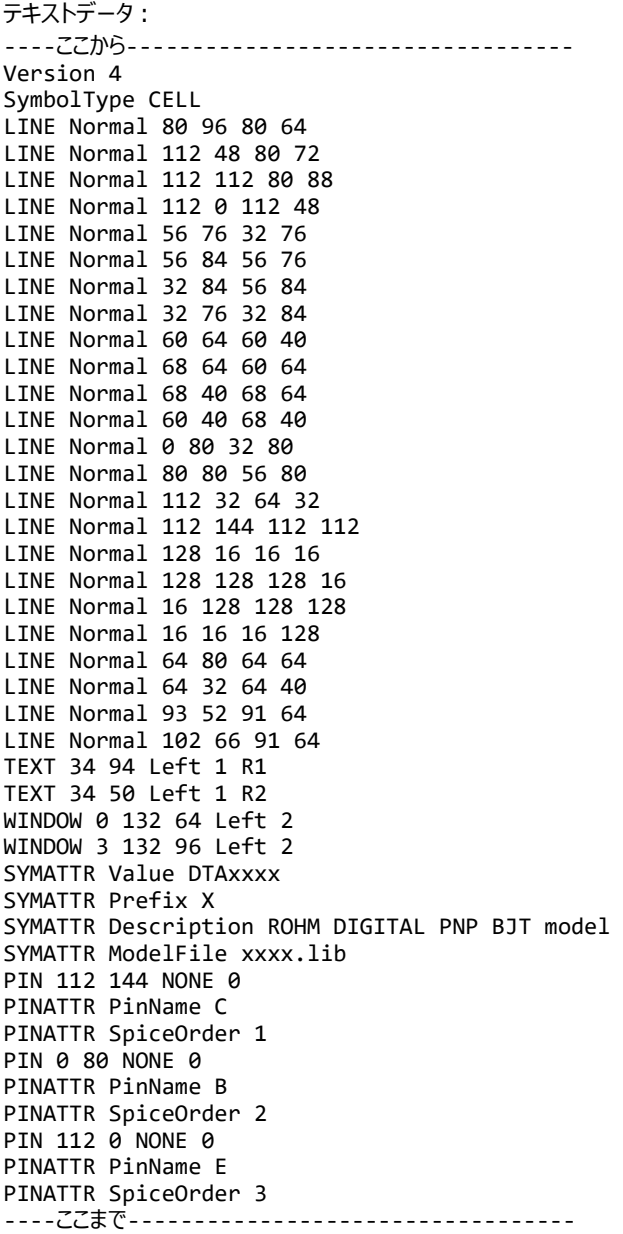

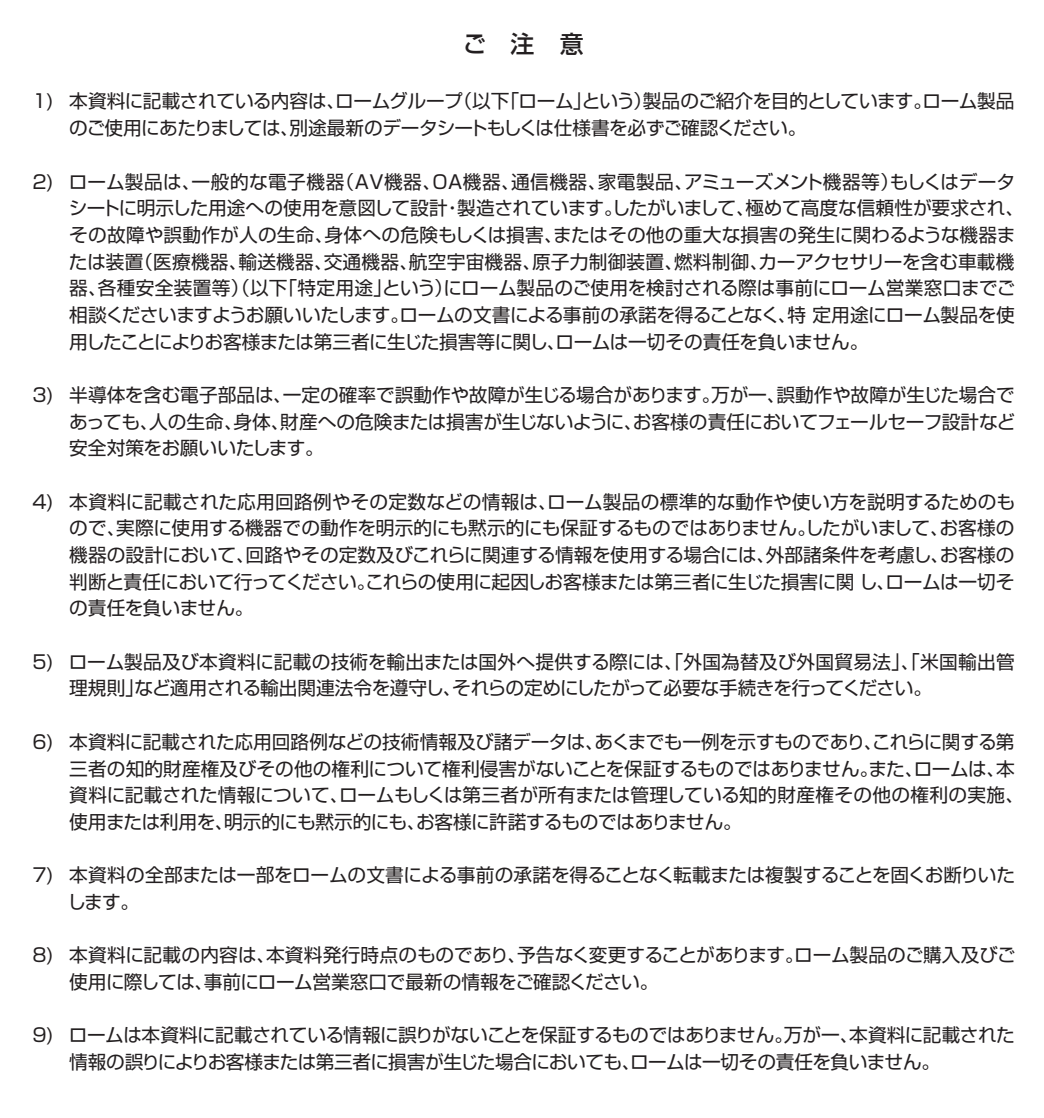

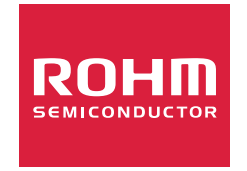

ローム製品のご検討ありがとうございます。 より詳しい資料やカタログなどご用意しておりますので、お問い合わせください。

# ROHM Customer Support System

https://www.rohm.co.jp/contactus